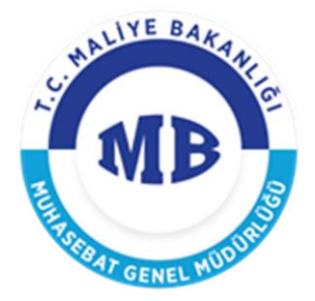

# **YENİ HARCAMA YÖNETİM SİSTEMİ KULLANICI KILAVUZU**

**20 / 11 / 2017**

### **T.C. MALİYE BAKANLIĞI**

Devlet Mahallesi, Dikmen Caddesi, No: 12 06420 Yenişehir - Çankaya / ANKARA Tel: 0(312) 415 29 00 http://www.maliye.gov.tr

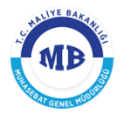

# **DEĞİŞİKLİK TARİHÇESİ**

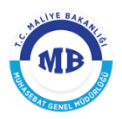

# İÇİNDEKİLER TABLOSU

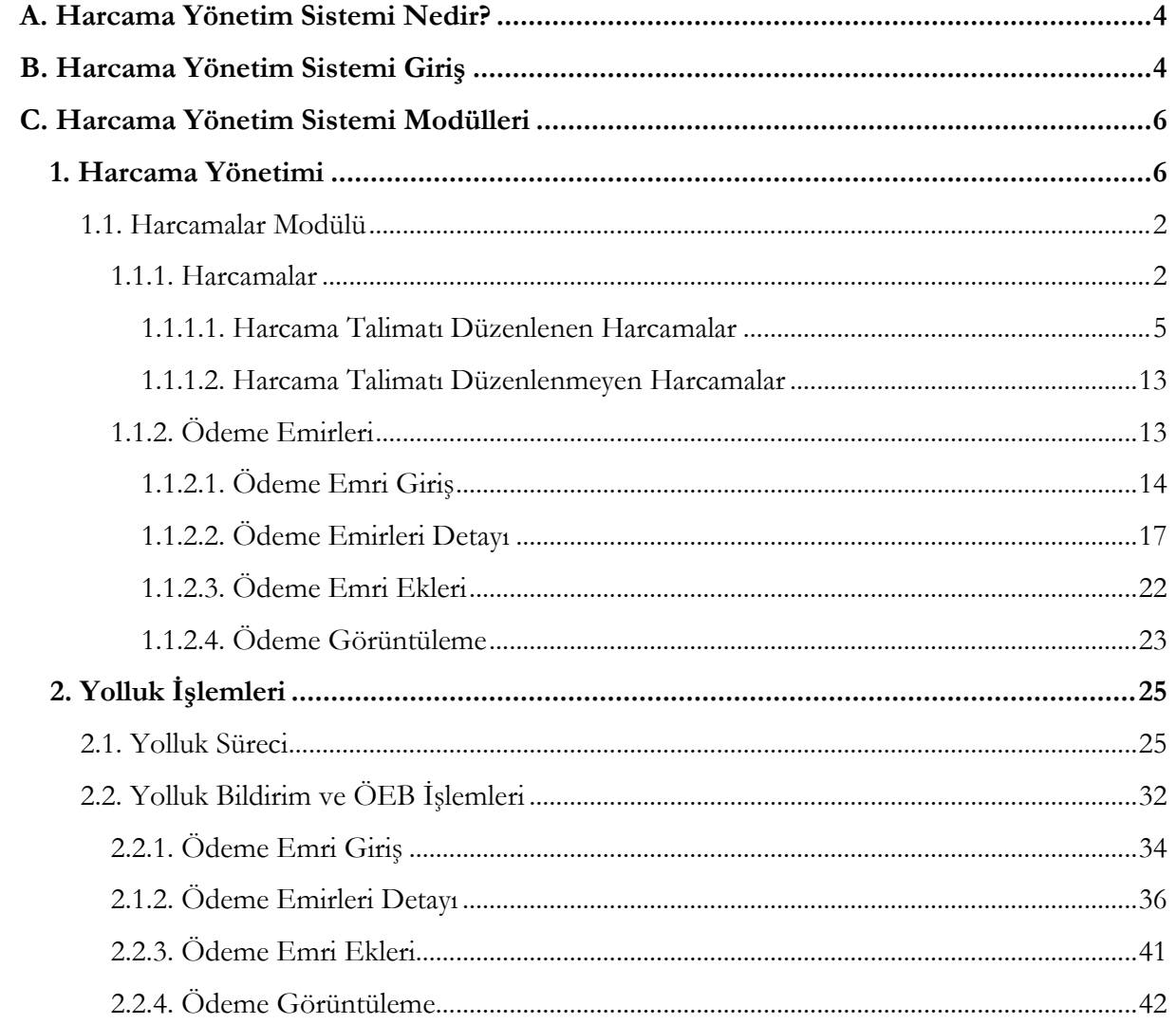

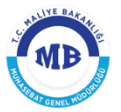

# <span id="page-3-0"></span>**A. Harcama Yönetim Sistemi Nedir?**

Harcama Yönetim Sistemi, "*Harcama Talimatı Onay Belgesi*" ile "*Ödeme Emri Belgesi*" nin e-belge standartlarına uygun olarak elektronik ortamda hazırlamasına ve harcama işlemlerini yürütebilmesine imkân tanıyan bilişim sistemidir.

Harcama Yönetim Sistemi aşağıdaki modülerden oluşmaktadır;

### **Harcama Yönetimi**

- *Harcamalar*
	- Harcamalar
	- Ödeme Emirleri
- *Tanımlamalar*
	- Abonelikler
	- e-Fatura
- *Yolluk İşlemleri*
	- Denetim Görevi Listesi
	- Denetim Avans Listesi
	- Yolluk Bilgi Girişi
- *Referanslar*
	- Harcama Birimi Sorgula
	- Ödeme Kalemi Türü Sorgula

# <span id="page-3-1"></span>**B. Harcama Yönetim Sistemi GiriĢ**

Harcama Birimleri, <https://mys.muhasebat.gov.tr/> adresinden Harcama Yönetim Sistemi"ne ulaşabilir.

Sistemde *"Veri Giriş Görevlisi"*, **"***Gerçekleştirme Görevlisi***"**, **"***Harcama Yetkilisi***"** ve "*Strateji Kullanıcısı*" olarak dört farklı rol bulunmaktadır.

 *Veri Giriş Görevlisi;* "Harcama Talimatı Onay Belgesi" ile "Ödeme Emri Belgesi"ni sistem üzerinden hazırlayarak *Gerçekleştirme Görevlisine* göndermektedir. Belgeler

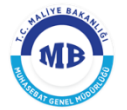

üzerinde imzası bulunmamakta ancak yaptığı işlemlerin kaydı sistem tarafından tutulmaktadır.

- *Gerçekleştirme Görevlisi;* Veri Giriş Görevlisi tarafından hazırlanan belgeleri kontrol ederek onaylamakta veya belgeleri kendisi hazırlayarak sistem üzerinden *Harcama Yetkilisine* göndermektedir. Gerçekleştirme Görevlisinin Harcama Talimatı Onay Belgesinde *"Düzenleyen"*, Ödeme Emri Belgesinde ise *"Gerçekleştirme Görevlisi"* sıfatıyla imzası bulunmaktadır.
- *Harcama Yetkilisi;* Gerçekleştirme Görevlisi tarafından sistem üzerinden gönderilen Harcama Talimatı Onay Belgesi veya Ödeme Emri Belgesini onaylayarak imzalamakta ve elektronik ortamda muhasebe sistemine göndermektedir.
- *Strateji Kullanıcısı;* harcama sürecine ilişkin ön mali kontrol işlemlerini yapmakta ve sistem üzerinden gerçekleştirdiği kontrollere ilişkin görüş yazısı düzenleyerek Harcama Yetkilisi veya Gerçekleştirme Görevlisine göndermektedir.

Kullanıcı, TC Kimlik Numarası ve şifresini girerek sisteme giriş yapabilir.

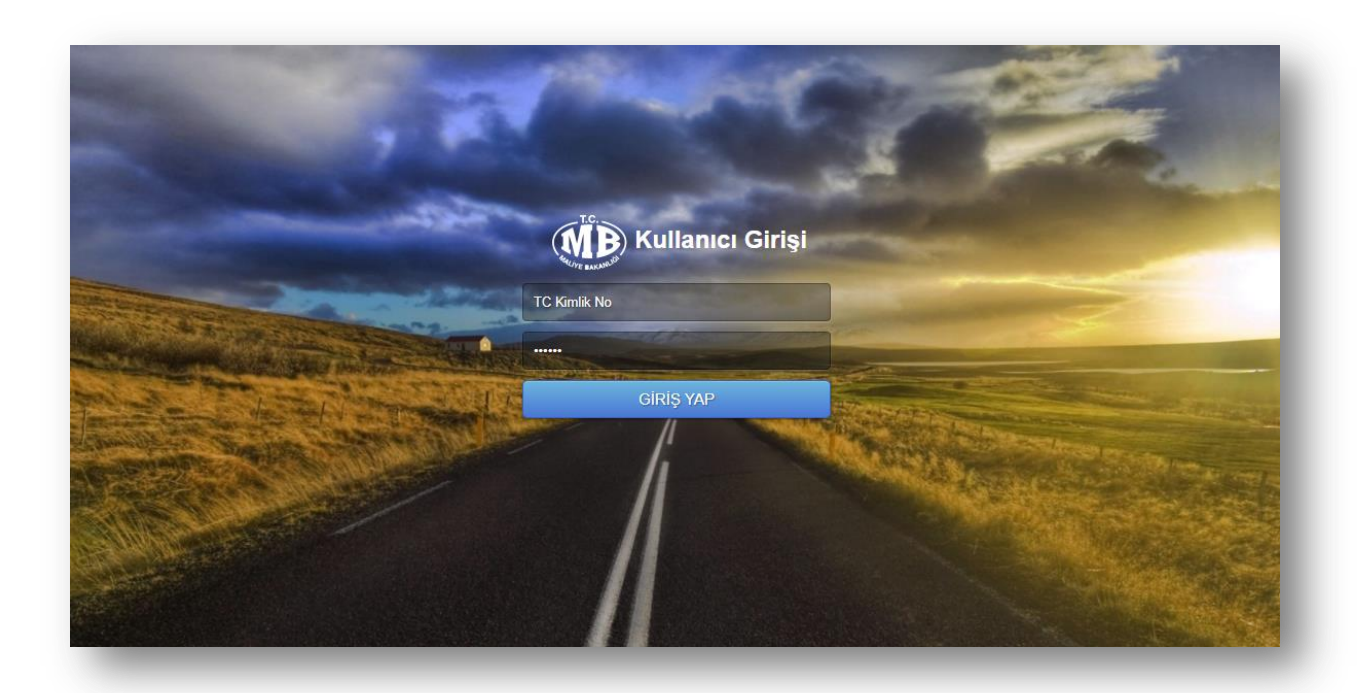

**Harcama Yönetim Sistemi GiriĢ Ekranı**

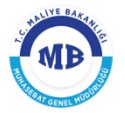

Sisteme giriş yapıldığında aşağıdaki *Kurumsal Kod ve Rol Seçim Ekranına* ulaşılır.

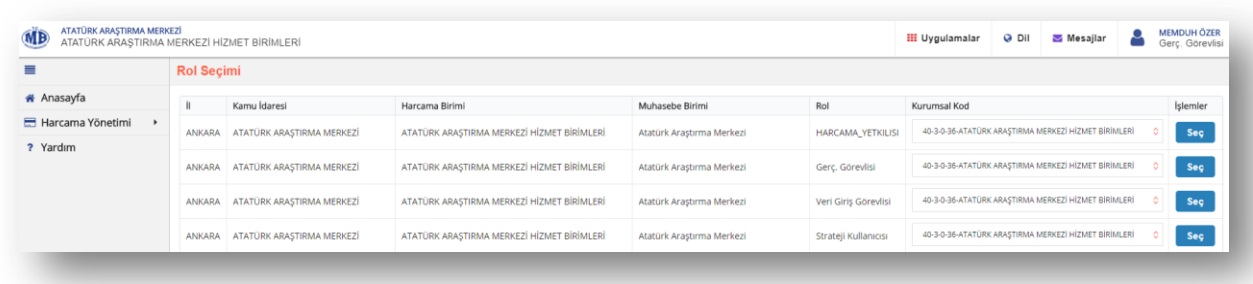

#### **Kurumsal Kod ve Rol Seçim Ekranı**

*Kurumsal Kod ve Rol Seçim* ekranının sağ üst köşesinde sisteme giriş yapan kullanıcıya ilişkin bilgiler, ekranın sol kısmında ise sisteme ilişkin ana modüller bulunmaktadır. Sisteme giriş yapan kullanıcı sistemde tanımlanan rolü doğrultusunda kurumsal koduna göre seç butonuna basarak işlemlerine devam etmektedir.

# <span id="page-5-0"></span>**C. Harcama Yönetim Sistemi Modülleri**

### <span id="page-5-1"></span>**1. Harcama Yönetimi**

Harcama yönetimi modülü,

- *Harcamalar,*
- *Tanımlamalar,*
- *Yolluk İşlemleri,*
- *Referanslar,*

alt modüllerinden oluşmaktadır.

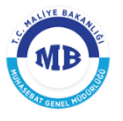

### <span id="page-6-0"></span>**1.1. Harcamalar Modülü**

### <span id="page-6-1"></span>**1.1.1. Harcamalar**

**Harcama Yönetimi** modülünden alt modülü seçilir ve *Harcamalar*

ekranı görüntülenir.

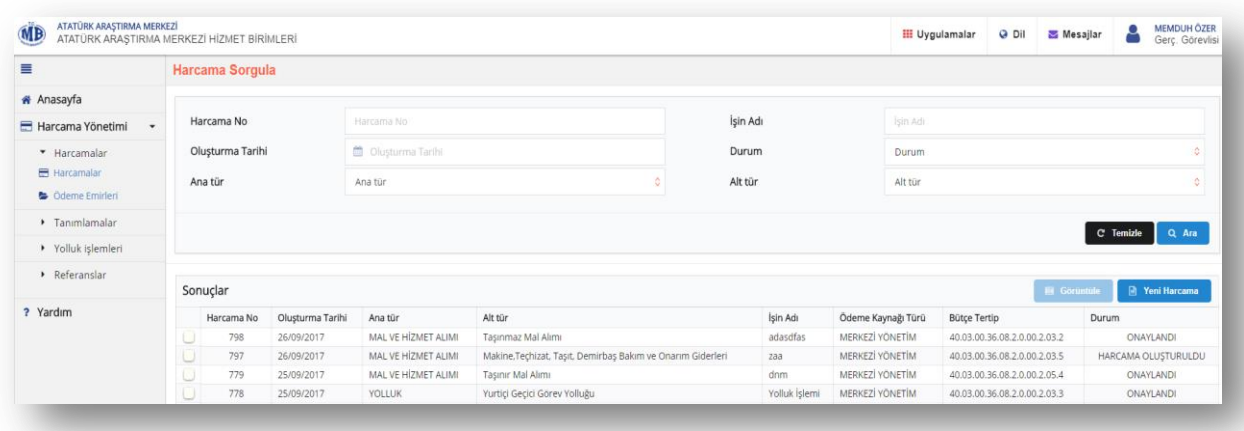

#### **Harcamalar Ekranı**

*Harcamalar* ekranında; önceden girilen harcama kayıtları görüntülenmekte, onaylanmamış harcamalar üzerinde düzenleme yapılabilmekte ve yeni harcama kayıtları başlatılmaktadır.

- Harcama kayıtlarına ilişkin sorgulama yapmak için **Harcama Sorgula** bölümündeki; *Harcama No, İşin Adı, Oluşturma Tarihi, Durum, Ana Tür ve Alt Tür*  parametrelerinden en az bir tanesi girilerek butonu tıklanır.
	-
- Sorgulama sonucunda gelen harcama kayıtlarının, herhangi birini görüntülemek için ilgili kayıt seçilerek  $\Box$  Görüntüle butonu tıklanır.

- Henüz onaylanmamış durumdaki harcama kayıtları üzerinde, <sup>s Düzenle</sup> butonu tıklanarak yeniden düzenleme yapılabilir.
- Yeni harcama başlatmak için, ekranda yer alan **butonu taklanarak** *Harcama Bilgi Girişi* ekranı görüntülenir.

#### **HARCAMA YÖNETİM SİSTEMİ KULLANICI KILAVUZU**

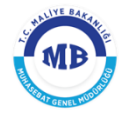

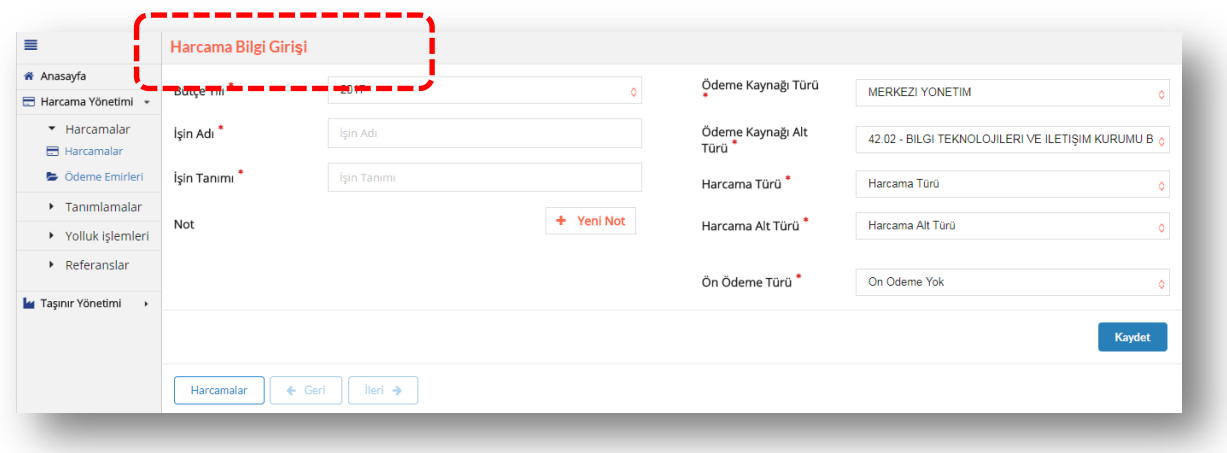

#### **Harcama Bilgi GiriĢi Ekranı**

*Harcama Bilgi Girişi* ekranında aşağıdaki alanlar yer alır:

- **Bütçe Yılı;** içinde bulunan mali yıl bilgisi sistem tarafından otomatik olarak getirilir.
- **j i**sin Adı; gerçekleştirilecek harcamanın adı yazılır. (Örn; Mal Alımı)
- İşin Tanımı; gerçekleştirilecek harcamanın tanımı yazılır. (Örn; Demirbaş Alımı)
- **Not;** gerçekleştirilecek harcamaya ilişkin açıklamaların girileceği alandır.
- **Ödeme Kaynağı Türü;** tanımlanan referans değerler içerisinden seçilir. (Örn; Merkezi Yönetim Bütçesi)
- **Ödeme Kaynağı Alt Türü;** tanımlanan referans değerler içerisinden seçilir. (Örn; Maliye Bakanlığı Bütçesi)
- **Harcama Türü;** tanımlanan referans değerler içerisinden seçilir. (Örn; Mal ve Hizmet Alımları)
- **Harcama Alt Türü;** tanımlanan referans değerler içerisinden seçilir. (Örn; Taşınır Mal Alımı)
- **Ön Ödeme Türü;** gerçekleştirilecek harcamaya ilişkin ön ödeme yapılıp yapılmayacağı, ön ödeme yapılacaksa ön ödeme türü, ödemenin kime yapılacağı ve tutar bilgisi girilir.

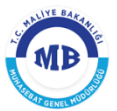

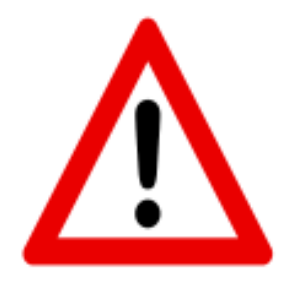

*DİKKAT*: Eğer ön ödeme tür alanında avans verilecek seçeneği seçildiği takdirde **Harcama Bilgi GiriĢi** ekranında **Avans Verilecek KiĢi/Kurum** alanı açılmaktadır. Bu alanda ön ödeme yapılacak kişi/kuruma ilişkin TCKN/VKN, İBAN ve Avans Tutarı bilgileri girilir.

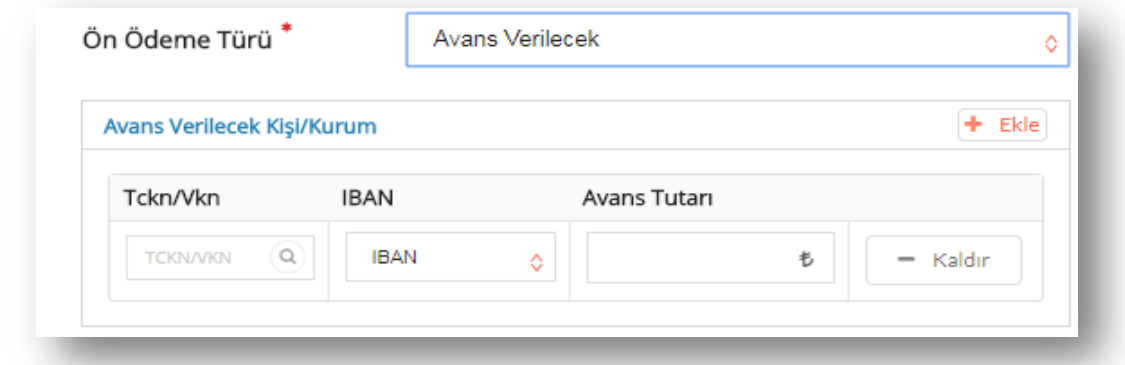

**Harcama Bilgi GiriĢi Ekranı – Ön Ödeme Yapılacak KiĢi/Kurum Alanı**

**Harcama Bilgi GiriĢi** ekranındaki alanlara, harcamaya ilişkin gerekli bilgiler girilir Kaydet  $\lim_{x \to \infty}$  butonları tıklanır.

Gerçekleştirilecek harcama "*Harcama Talimatı Onay Belgesi*" düzenlenen bir harcama türü ise sistem üzerinden süreç devam ettirilerek "*Harcama Talimatı Onay Belgesi*" oluşturulur.

Gerçekleştirilecek harcama "*Harcama Talimatı Onay Belgesi*" düzenlenmeyen bir harcama türü ise doğrudan *"Harcama Görüntüleme"* ekranına geçilerek "*Ödeme Emri Belgesi*" oluşturma ekranlarından süreç devam ettirilir.

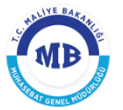

### **1.1.1.1. Harcama Talimatı Düzenlenen Harcamalar**

<span id="page-9-0"></span>Gerçekleştirilecek harcama için "*Harcama Talimatı Onay Belgesi*" düzenlenmesi gerekiyorsa; Harcama Bilgi Girişi ekranından **"***Harcama Bilgileri***"** ekranına geçilir. Ancak tanımlanan bazı harcama tür ve alt türleri seçildiğinde, "*Yaklaşık Maliyet Hesap Cetveli*" ekranına geçilmektedir.

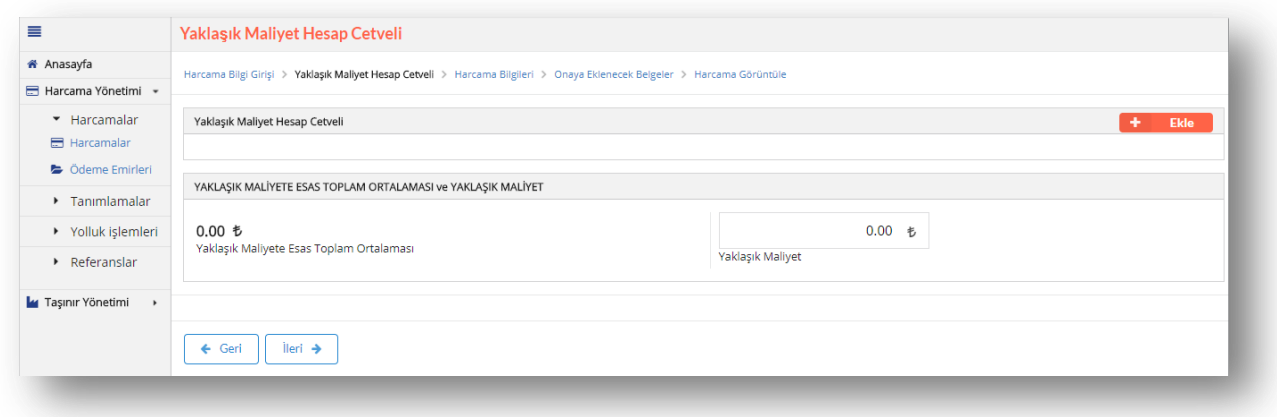

#### **YaklaĢık Maliyet Hesap Cetveli Ekranı**

Ürün bazında birden fazla marka, model, ürün numarası ve birim tutarı tespit edilmesi durumunda, kullanıcı araştırmaları sonucunda elde etmiş olduğu bilgileri yaklaşık maliyet hesap cetveline girecektir. Ürüne ilişkin bilgileri girebilmek için ekranın sağ üst köşesindeki ÷ **Ekle** 

butonuna tıklanır.

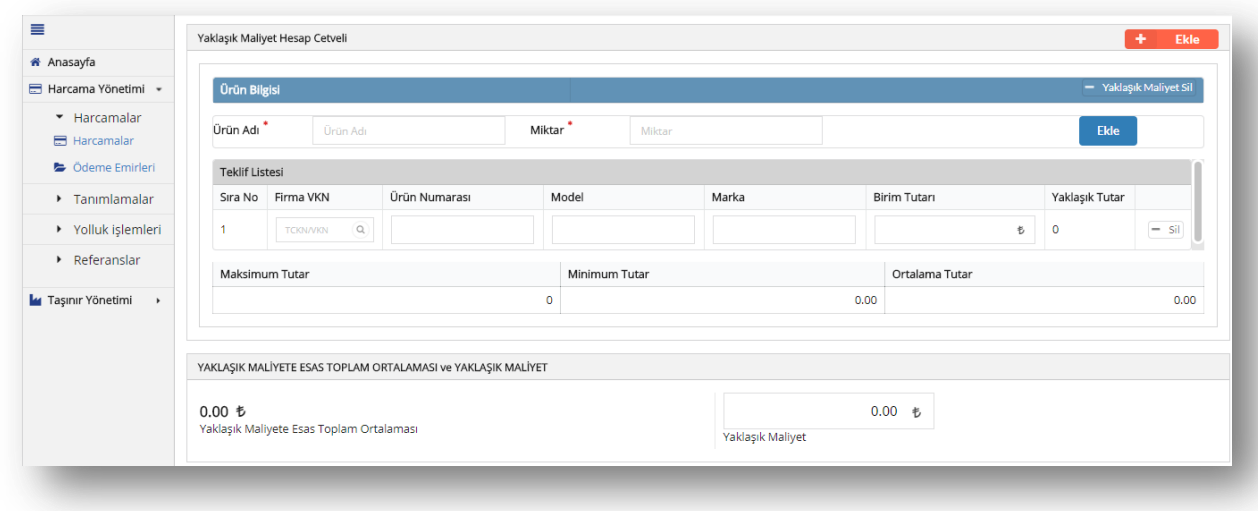

#### **YaklaĢık Maliyet Hesap Cetveli Ekranı**

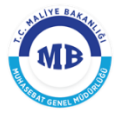

٠ **Ekle** Eğer birden fazla ürün için fiyat araştırması yapılmış ise aynı şekilde butonuna tıklanarak yeni bir "*Yaklaşık Maliyet Hesap Cetveli*" eklenebilir.

| ≡                                    |              | Yaklaşık Maliyet Hesap Cetveli                                                                                           |               |                 |                  |                |                |                        |  |  |  |  |  |  |
|--------------------------------------|--------------|----------------------------------------------------------------------------------------------------|---------------|-----------------|------------------|----------------|----------------|------------------------|--|--|--|--|--|--|
| * Anasayfa                           |              | Harcama Bilgi Girişi > Yaklaşık Maliyet Hesap Cetveli > Harcama Bilgileri > Onaya Dilenecek Belgeler > Harcama Görüntüle |               |                 |                  |                |                |                        |  |  |  |  |  |  |
| Harcama Yönetimi                     | $\;$         |                                                                                                    |               |                 |                  |                |                |                        |  |  |  |  |  |  |
| * Harramalar<br><b>ER</b> Harcamalar |              | $+$ Bde<br>Yaklaşık Maliyet Hesap Cetveli                                                                                |               |                 |                  |                |                |                        |  |  |  |  |  |  |
| G Ödeme Emirleri                     |              | <b>Orün Bilgisi</b>                                                                                                    |               |                 |                  |                |                | - Yaklaşık Mallyet Sil |  |  |  |  |  |  |
| > Tanımlamalar                       |              | Drün Adı <sup>*</sup><br><b>Order Adv</b>                                                                                |               | MR12r<br>Miktar |                  |                |                | ${\sf Bde}$            |  |  |  |  |  |  |
| > Yollukişlemleri                    |              | Tekilf Listesi                                                                                                    |               |                 |                  |                |                |                        |  |  |  |  |  |  |
| » Referansian                        |              | Sira No<br>Firma VKN                                                                                                    | Orün Numarası | Model           | Marka            | Birim Tutan    | Yaklaşık Tutar |                        |  |  |  |  |  |  |
| <b>Le</b> Taşınır Yönetimi           | $\mathbf{r}$ | TODAVIOL Q                                                                                                    |               |                 |                  | $\sim$         |                | $=$ 51                 |  |  |  |  |  |  |
|                                      |              | Maksimum Tutar                                                                                                    |               | Minimum Tutar   |                  | Ortalama Tutar |                |                        |  |  |  |  |  |  |
|                                      |              |                                                                                                    |               |                 |                  | 0.00           |                | 0.00                   |  |  |  |  |  |  |
|                                      |              |                                                                                                    |               |                 |                  |                |                |                        |  |  |  |  |  |  |
|                                      |              | <b>Ordn Bilgisi</b><br>- Yaklaşık Mallyet Sil                                                                            |               |                 |                  |                |                |                        |  |  |  |  |  |  |
|                                      |              | Drün Adı<br><b>Order Adv</b>                                                                                             |               | MSE<br>Miktar   |                  |                | Bde            |                        |  |  |  |  |  |  |
|                                      |              | Tekilf Listesi                                                                                                    |               |                 |                  |                |                |                        |  |  |  |  |  |  |
|                                      |              | Sra No<br>Firma VKN                                                                                                    | Orün Numarası | Model           | Marka            | Birim Tutan    | Yaklaşık Tutar |                        |  |  |  |  |  |  |
|                                      |              | TODAVIOL Q                                                                                                    |               |                 |                  | $\sim$         |                | $=$ st                 |  |  |  |  |  |  |
|                                      |              | Maksimum Tutar                                                                                                    |               | Minimum Tutar   |                  | Ortalama Tutar |                |                        |  |  |  |  |  |  |
|                                      |              |                                                                                                    |               |                 |                  | 0.00           |                | 0.00                   |  |  |  |  |  |  |
|                                      |              |                                                                                                    |               |                 |                  |                |                |                        |  |  |  |  |  |  |
|                                      |              | YAILAŞIK MALİYETE ESAS TOPLAM ORTALAMASI ve YAKLAŞIK MALİYET                                                             |               |                 |                  |                |                |                        |  |  |  |  |  |  |
|                                      |              | 0.00~t                                                                                                    |               |                 | $0.00 - 6$       |                |                |                        |  |  |  |  |  |  |
|                                      |              |                                                                                                    |               |                 | Yaklaşık Maliyet |                |                |                        |  |  |  |  |  |  |
|                                      |              | Yaklask Malvete Esas Teolam Ortalaması                                                                                   |               |                 |                  |                |                |                        |  |  |  |  |  |  |

**YaklaĢık Maliyet Hesap Cetveli Ekranı**

Yaklaşık maliyet ekranında yer alan; **Ürün Adı, Firma VKN, Ürün Numarası, Model, Marka, Miktar ve Birim Tutarı** alanlarına gerekli bilgiler girilir. Her bir firma için yapılan fiyat araştırması ayrı ayrı girebilmek için **Ekle** butonuna tıklanır.

Ürün araştırma bilgileri girildiğinde ürün bazında **Maksimum Tutar, Minimum Tutar ve Ortalama Tutar** alanları sistem tarafından otomatik olarak gelir. Ayrıca ürünlere ilişkin bilgilere göre Yaklaşık Maliyet Hesap Cetveli **"YaklaĢık Maliyete Esas Toplam Ortalaması<sup>1</sup> "** ve **"YaklaĢık Maliyet<sup>2</sup> "** bilgileri otomatik olarak sistem tarafından hesaplanır. Yaklaşık Maliyet

belirlendikten sonra **Kaydet** ve **butonlarına** tıklanarak **harcama bilgileri** ekranına geçilir.

-

<sup>1</sup> Girilen tutarların aritmetik ortalamasıdır.

<sup>2</sup> Girilen fiyat araştırmaları sonucunda sistem tarafından otomatik olarak hesaplanır ve kullanıcı tarafından <sup>2</sup> Girilen fiyat araştırmaları sonucunda sistem tarafından otomatik olarak hesaplanır ve kullanıcı tarafından değiştirilebilir.

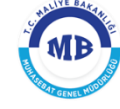

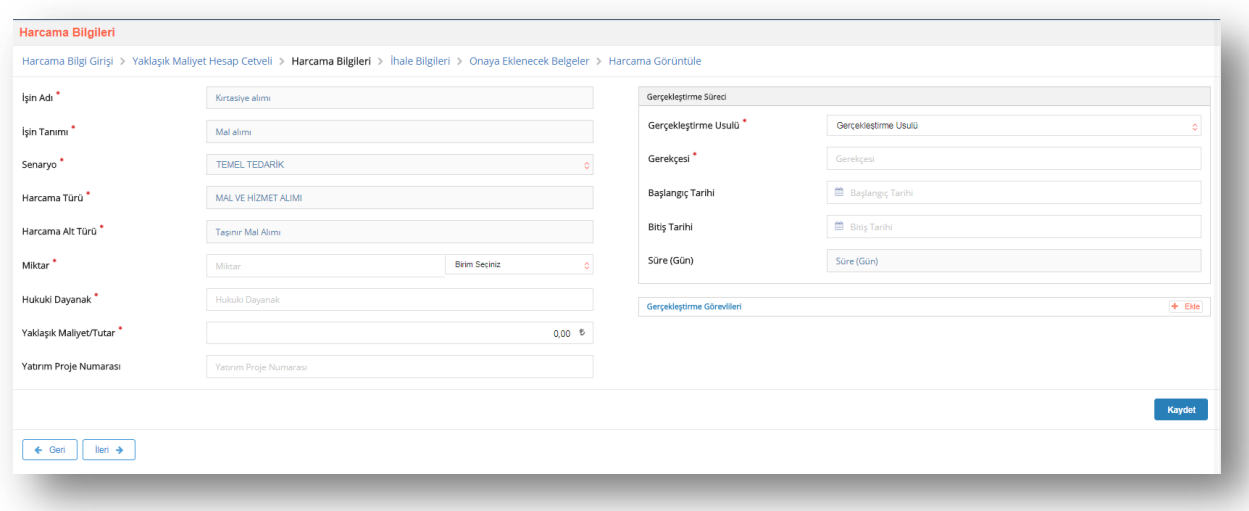

#### **Harcama Bilgileri Ekranı**

Harcama Bilgileri ekranındaki, İşin Adı, İşin Tanımı, Harcama Türü ve Harcama Alt **Türü** alanları *"Harcama Bilgi Girişi"* ekranında girildiği için otomatik olarak sistem tarafından getirilir.

### **Diğer alanlar;**

- **Senaryo; TEMEL HARCAMA**' olarak sistem tarafından otomatik olarak getirilir.
- **ĠĢin Miktarı;** gerçekleştirilecek harcamanın miktarı girilir.
- **Hukuki Dayanak;** gerçekleştirilecek harcamanın dayanağını teşkil eden mevzuat bilgisi girilir.
- **YaklaĢık Maliyet;** gerçekleştirilecek harcamanın yaklaşık tutarı girilir. Eğer yaklaşık maliyet hesap cetveli doldurulmuşsa bu alan otomatik olarak gelir.
- **Yatırım Proje Numarası;** Yatırım harcamaları için Kalkınma Bakanlığı tarafından verilen Yatırım Proje Numarası girilir.
- **GerçekleĢtirme Usulü;** tanımlanan referans değerler içerisinden seçilir. (Örn; Doğrudan Temin)
- **Gerekçesi;** gerçekleştirilecek harcamanın hangi gerekçeye dayandığı bilgisi girilir.
- **BaĢlangıç Tarihi;** gerçekleştirilecek harcama sürecinin başlangıç tarihi girilir.

**Versiyon 1.0**

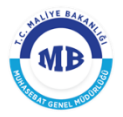

- **Bitiş Tarihi;** gerçekleştirilecek harcama sürecinin tahmini veya kesin bitiş tarihi girilir.
- **Süre (Gün);** başlangıç ve bitiş tarihine göre otomatik olarak gelir.
- **İhale Kayıt Numarası;** Harcamaya ilişkin gerçekleştirilen ihalenin kayıt numarası girilir.<sup>3</sup>
- **Münferit SözleĢme Sıra/Kayıt Numarası;** Münferit sözleşme sıra/kayıt numarası girilir.<sup>4</sup>
- **GerçekleĢtirme Görevlileri;** harcamayı gerçekleştirmek için görevlendirilen kişilere ilişkin bilgiler girilir.

Kaydet Harcama Bilgileri ekranındaki alanlar doldurulduktan sonra sağ alt köşedeki butonuna tıklanır ve sol alt kösedeki **butonuna tıklanarak seçilen Gerçekleştirme Usulüne<sup>5</sup>** göre **onaya eklenecek belgeler** ekranına veya **ihale bilgileri ekranına** geçilir.

İhale Bilgileri sayfasında, ön ilan ve kesin ilana ilişkin bilgiler yer almaktadır.

### Harcamaya ilişkin ön ilan yapılması halinde;

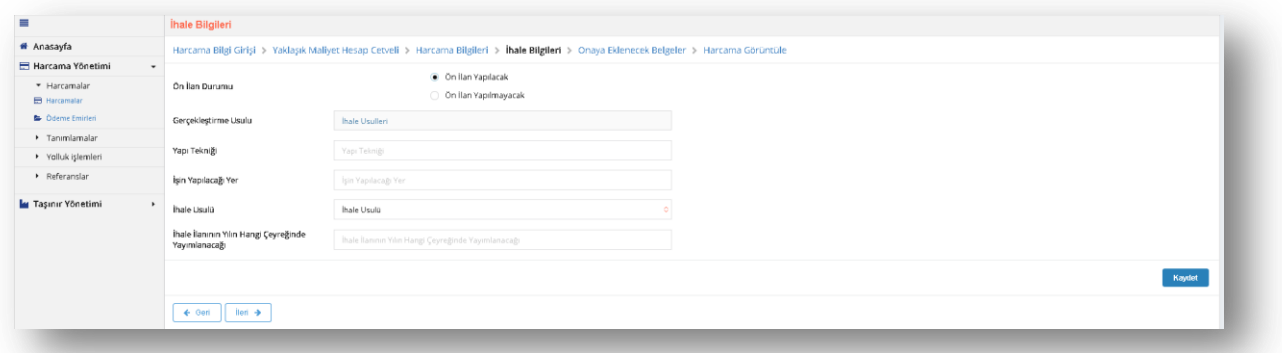

#### **Ġhale Bilgileri Ekranı**

Gerçekleştirme Usulü; harcama bilgileri sayfasından sistem tarafından otomatik olarak getirilir.

-

<sup>3</sup> Bu alan Gerçekleştirme Usulü olarak "*Münferit Sözleşme*" seçildiğinde doldurulabilir.

<sup>4</sup> Bu alan Gerçekleştirme Usulü olarak "*Münferit Sözleşme"* seçildiğinde doldurulabilir.

<sup>5</sup> Gerçekleştirme Usulü olarak "İhale Usulleri" ve "Çerçeve Anlaşma" seçildiğinde **Ġhale Bilgileri Ekranına** geçilmektedir.

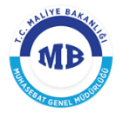

- **Yapı Tekniği;** yapım işlerine ilişkin harcamalarda kullanıcıların işin hangi teknik özellikler kapsamında gerçekleştirileceğine dair bilgiler girilir.
- **İşin Yapılacağı Yer;** yapım işlerine ilişkin harcamalarda, harcamanın konusu olan işin yapılacağı yer bilgisi girilir.
- **Ġhale Usulü;** gerçekleştirilecek olan harcamanın hangi ihale usulü yöntemi kullanılarak gerçekleştirileceği bilgisi referans değerlerden seçilir.
- **İhale İlanının Yılın Hangi Çeyreğinde Yayımlanacağı;** ihaleye ilişkin kesin ilanın yılın hangi döneminde yayımlanacağı bilgisi seçilir.

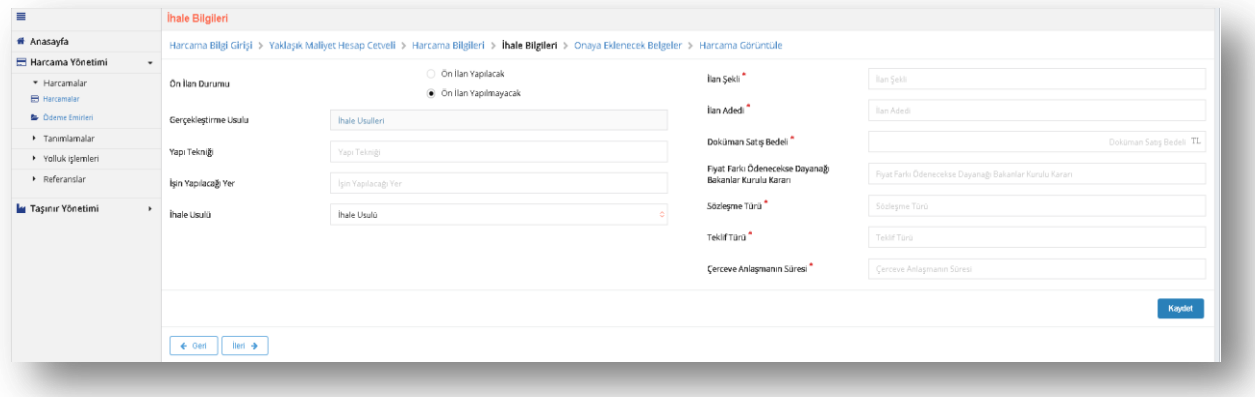

#### **Ġhale Bilgileri Ekranı**

- **GerçekleĢtirme Usulü;** harcama bilgileri sayfasından sistem tarafından otomatik olarak getirilir.
- **Yapı Tekniği;** yapım işlerine ilişkin harcamalarda kullanıcıların işin hangi teknik özellikler kapsamında gerçekleştirileceğine dair bilgiler girilir.
- **Example 1 San Yapılacağı Yer;** yapım işlerine ilişkin harcamalarda, harcamanın konusu olan işin yapılacağı yer bilgisi girilir.
- **f ihale Usulü;** gerçekleştirilecek olan harcamanın hangi ihale usulü yöntemi kullanılarak gerçekleştirileceği bilgisi referans değerlerden seçilir.
- **Ġlan ġekli;** gerçekleştirilecek harcamaya ilişkin ihalenin hangi şekil/şekillerde gerçekleştirileceği bilgisi girilir.

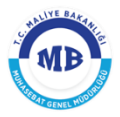

- **Ġlan Adedi;** ilan adedi bilgisi girilir.
- **Doküman SatıĢ Bedeli;** İhale dokümanının satış bedeli girilir.
- **Fiyat Farkı Ödenecekse Dayanağı Bakanlar Kurulu Kararı;** İhaleye ilişkin fiyat farkı verilecekse dayanağı olan Bakanlar Kurulu Kararı girilir.
- **SözleĢme Türü;** Çerçeve anlaşmalarına ilişkin yapılan sözleşme türü girilir.
- **Teklif Türü;** Çerçeve anlaşmalarına ilişkin yapılan teklif türü girilir.
- **Çerçeve AnlaĢma Süresi;** Yapılan çerçeve anlaşmasının süresi girilir.

Kaydet İhale Bilgileri ekranındaki alanlar doldurulduktan sonra sağ alt köşedeki butonuna tıklanır ve sol alt köşedeki butonuna tıklanarak **Onaya Eklenecek Belgeler Ekranına** geçilir.

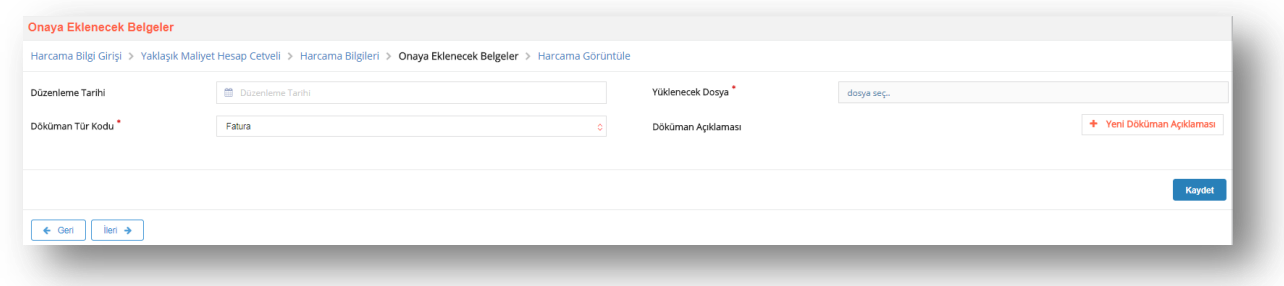

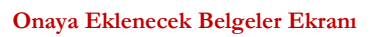

Onaya eklenecek belgeler ekranından düzenlenen "*Harcama Talimatı Onay Belgesi'ne"* eklenecek dokümanlara ilişkin aşağıdaki bilgiler girilmektedir.

- **Düzenleme Tarihi;** onaya eklenecek belgenin düzenleme tarihi girilir.
- **Doküman Tür Kodu;** eklenecek belgenin türü seçilir.
- **Düzenleme Tarihi;** eklenecek belgenin düzenleme tarihi girilir**.**
- **Yüklenecek Dosya; "**pdf", "docx", "xlsx" vb. formatta belgeler seçilerek eklenebilir.

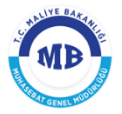

**Doküman Açıklaması;** eklenen dokumanla ilgili herhangi bir açıklama yazılmak istenirse

Yeni Döküman Açıklaması butonuna tıklanarak yazılır.

Yukarıdaki alanlar doldurulduktan sonra sağ alt köşedeki **butonuna** ± Kaydet tıklanarak belge eklenir. Eklenecek her bir belge için aynı alanlar tekrar doldurularak butonuna tekrar basılır.

Belgelerin eklenmesi ile ekranın sol alt köşesinde bulunan **butonu** butonu tıklanarak "*Harcama Görüntüleme"* ekranına geçilir.

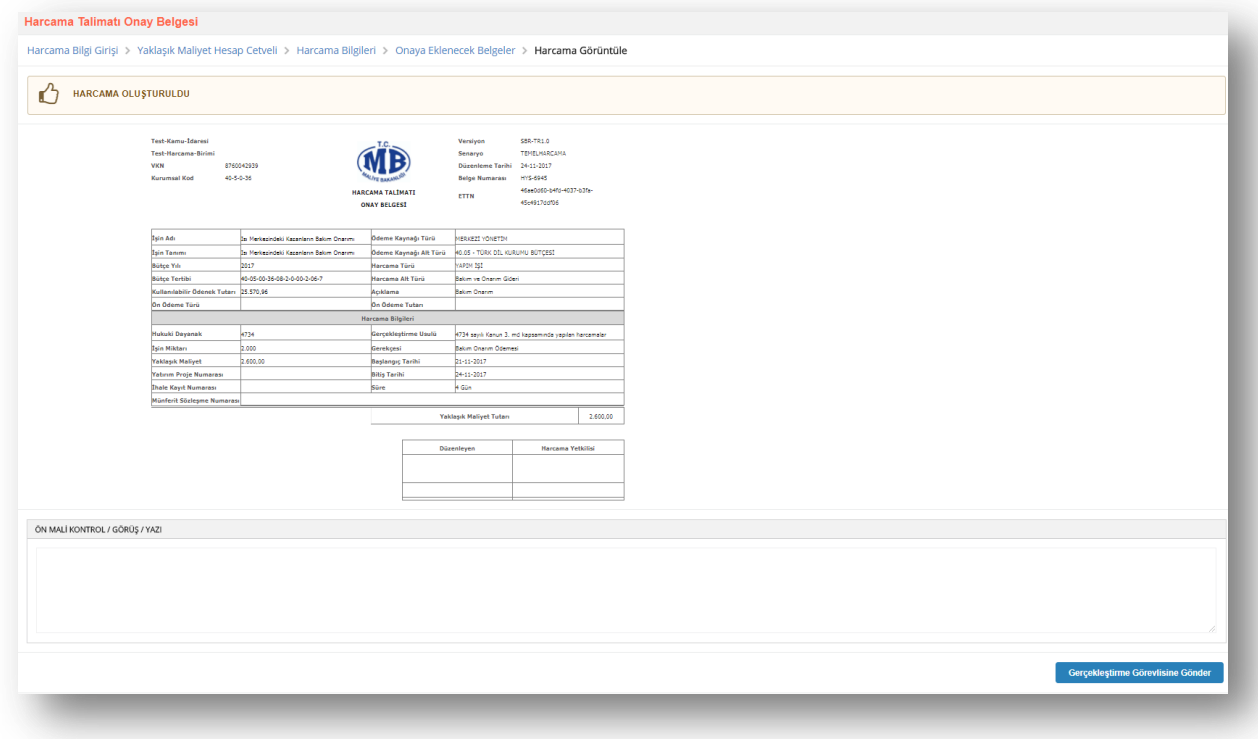

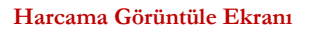

Harcama belgesinin son hali ekranda görüntülenir ve belgeyi düzenleyen kişinin rolüne göre yapabileceği işlemler değişir.

**Veri GiriĢ Görevlisi;** harcamaya ilişkin bilgileri girdikten sonra "*Harcama Talimatı* 

**Onay Belgesini**" onaylanması için

Gerçekleştirme Görevlisine Gönder

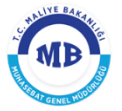

gerçekleştirme görevlisine gönderir. Gerçekleştirme görevlisi gönderilen belgeyi onaylamadan,

veri giriş görevlisi butonuna basarak belgeyi geri çekebilir veya Harcamayı İptal Et butonunu tıklayarak harcamayı iptal edebilir.

lade Et **GerçekleĢtirme Görevlisi; "***Harcama Talimatı Onay Belgesini"* butonunu tıklayarak veri giriş görevlisine geri yollayabilir, veri giriş görevlisi veya kendisinin Ön Mali Kontrol Görevlisine Gönder düzenlemiş olduğu "*Harcama Talimatı Onay Belgesini"* butonunu tıklayarak Ön Mali Kontrol Görevlisine gönderip görüş yazısı isteyebilir, Onaya Gönder butonunu tıklayarak Harcama Yetkilisinin onayına sunabilir veya Harcamayı İptal Et butonunu tıklayarak harcamayı iptal edebilir. Harcama Yetkilisi onayına sunulmuş ancak üzerinde herhangi bir işlem

gerçekleştirilmemiş olan harcamalarda Gerçekleştirme Görevlisi <sup>Geri çek</sup> butonunu tıklayarak "*Harcama Talimatı Onay Belgesini"* onaydan çekebilir.

**Strateji Görevlisi ise;** gerçekleştirilecek harcamaya ilişkin görüş yazısı düzenleyecek ise

图 Görüş - Yazı Ekle / Gönder Görüş-Yazı Alanı"na ilgili görüşünü yazdıktan sonra butonunu tıklayarak gerçekleştirme görevlisine veya harcama yetkilisine gönderir.

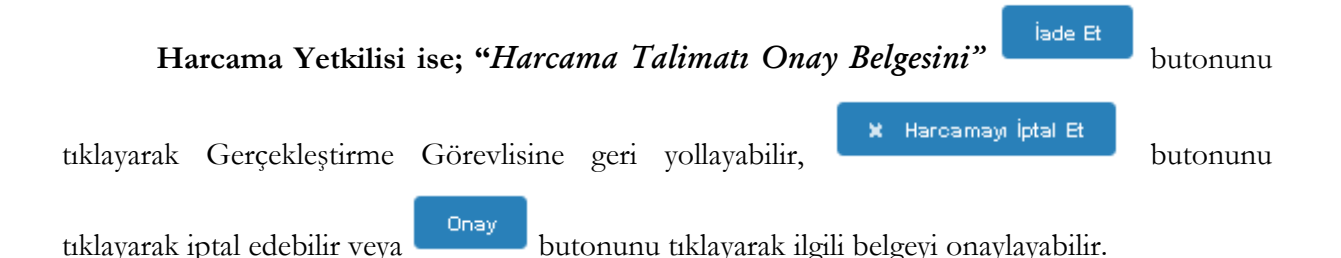

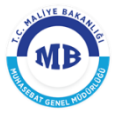

### <span id="page-17-0"></span>**1.1.1.2. Harcama Talimatı Düzenlenmeyen Harcamalar**

Gerçekleştirilecek harcama *"Harcama Talimatı Onay Belgesi"* düzenlenmeyecek bir harcama ise, veri giriş görevlisi veya gerçekleştirme görevlisi harcama bilgi girişi sayfasındaki gerekli alanlar doldurularak butonuna tıklanır ve sol alt köşedeki İleri → butonuna tıklanarak harcama görüntüleme ekranına geçilir. Eğer düzeltme yapacak ise Harcama

Bilgi Girisi sayfasına dönerek gerekli düzeltme işlemini yapabilir ve **butonuna** butonuna tıklayarak kaydedebilir.

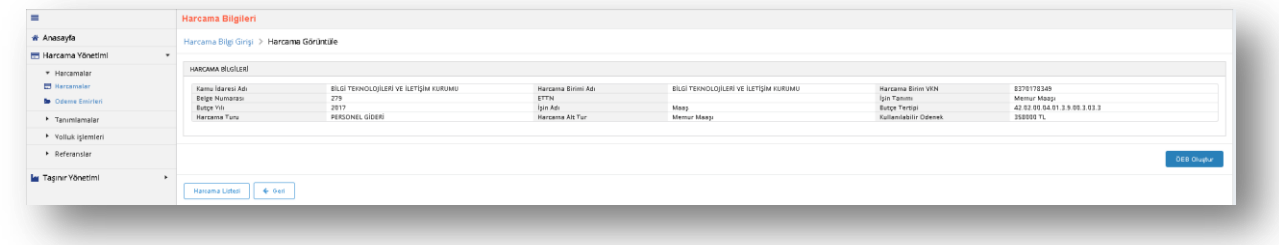

**Harcama Görüntüle Ekranı**

# <span id="page-17-1"></span>**1.1.2. Ödeme Emirleri**

"*Harcama Talimatı Onay belgesi"* düzenlenen harcamalar için, belgenin Harcama Yetkilisi tarafından onaylanması ile "*Ödeme Emri Belgesi* "düzenlenmeye başlanabilir.

Veri Giriş Görevlisi veya Gerçekleştirme Görevlisi, harcama sorgula ekranından girdiği

图 Görüntüle harcama kaydının durumunu sorgulayarak onaylanmış harcama kaydını seçer, butonuna tıklayarak belgeyi görüntüler. Harcama görüntüle sayfasının alt kısmında bulunan

Ödeme Emri Olustur butonunu tıklayarak **"***Ödeme Emri Belgesini"* oluşturmaya başlar.

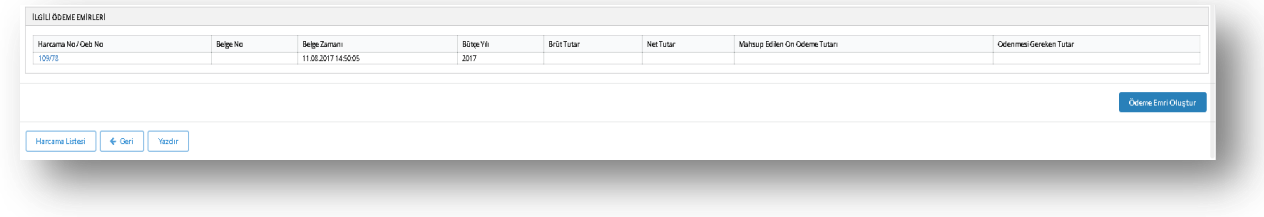

**Harcama Görüntüleme Ekranı**

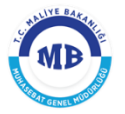

"*Harcama Talimatı Onay Belgesi"* düzenlenmeyen harcamalar için ise, Veri Giriş Görevlisi veya Gerçekleştirme Görevlisi harcama girişleri yapar ve Harcama Görüntüle

Ekranından butonuna tıklayarak **"***Ödeme Emri Belgesini"*

oluşturmaya başlar.

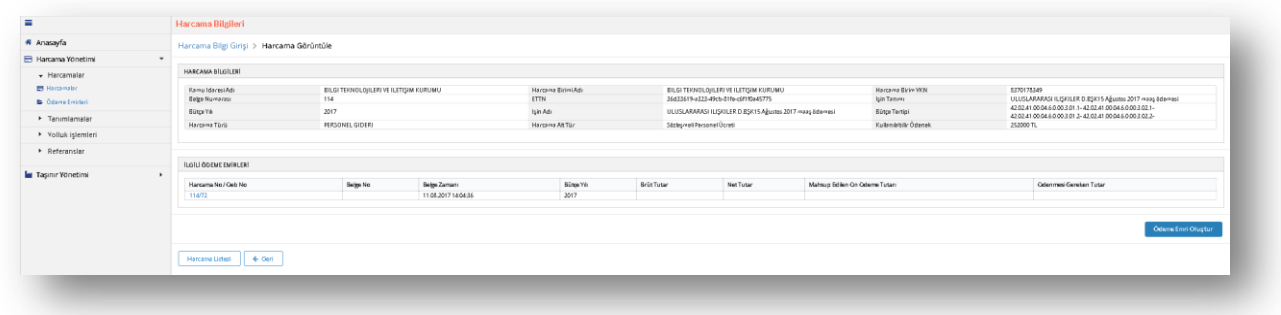

#### **Harcama Görüntüleme Ekranı**

Sistem üzerinden "*Ödeme Emri Belgesi'nin"* oluşturulması dört adımda tamamlanır.

# <span id="page-18-0"></span>**1.1.2.1. Ödeme Emri GiriĢ**

Sol tarafta Harcama Yönetimi içerisindeki Harcamalar modülünün altında yer alan Ödeme Emirleri alt modülü tıklanması ile ödeme emri giriş sayfası görüntülenir.

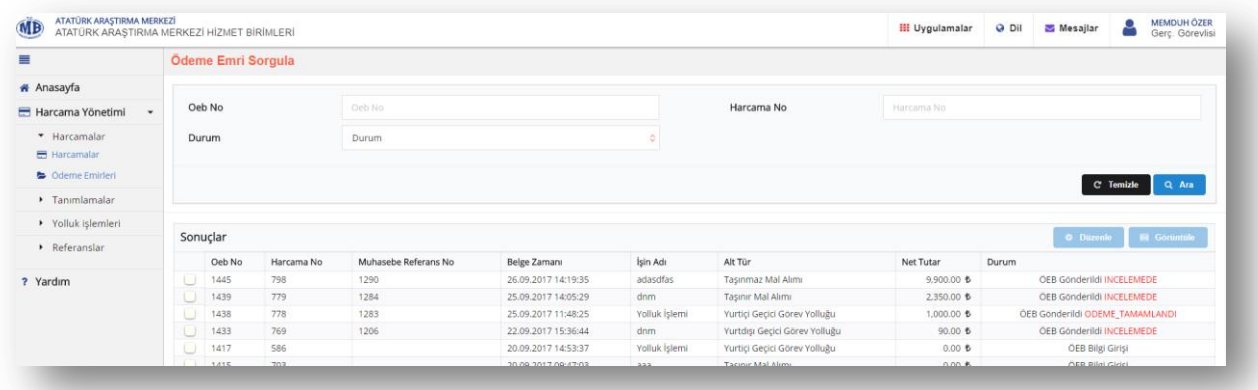

**Ödeme Emri Sorgula Ekranı**

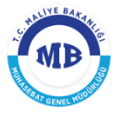

Kullanıcılar, daha önce düzenlenmiş olunan tüm Ödeme Emirlerini yukarıdaki ekran üzerinden sorgulayabilirler. Daha önce düzenlenmiş olan ÖEB"lerden herhangi biri seçilerek görüntülenebileceği gibi, onaylanmamış olan ÖEB"ler üzerinden düzenlemede yapabilirler (**CEA** Düzenle Currentile Ekranın sağ orta tarafında).

Bir harcamaya ilişkin "*Ödeme Emri Belgesi"* oluşturmak için, kullanıcılar Harcama Sorgulama sayfasından ilgili harcamayı seçip ardından görüntüle butonuna tıklayarak Harcama Görüntüleme ekranına gelecektir. Harcama Görüntüle sayfasının sağ alt kısmında Ödeme Emri Oluştur butonuna tıklayarak Ödeme Emri Giriş sayfasına geçecektir.

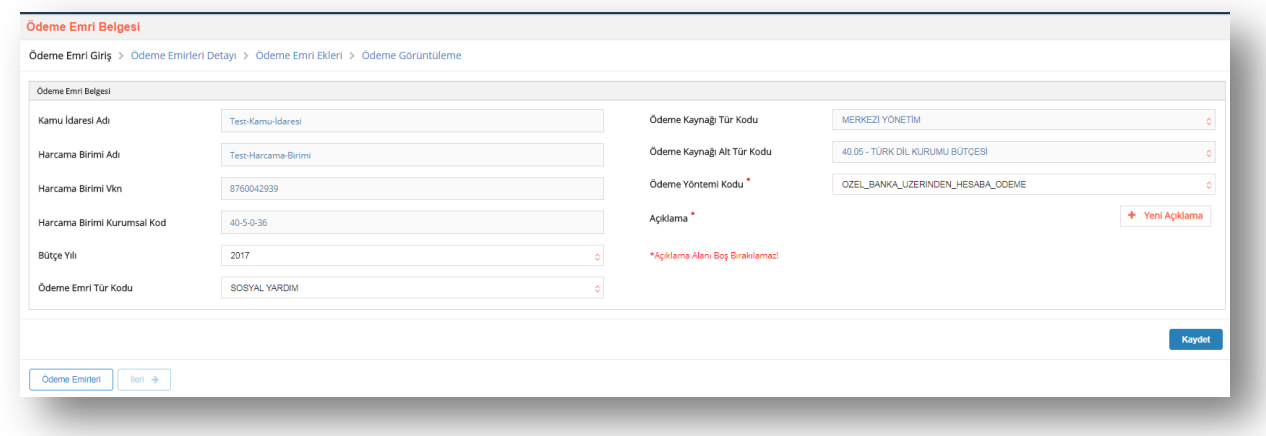

#### **Ödeme Emri GiriĢ Ekranı**

**Ödeme Emri GiriĢi** ekranında aşağıdaki alanlar yer alır:

- Kamu İdaresi Adı; bütçesinden ödeme gerçekleştirilecek olan Kamu İdaresinin adı sisteme giriş yapan kullanıcının tanımlı olduğu Kamu İdaresine göre sistem tarafından otomatik olarak getirilecektir. (Örn; Maliye Bakanlığı)
- **Harcama Birimi Adı;** kurumsal kodu seçilmiş olan Harcama Biriminin adı giriş yapan kullanıcıya göre sistem tarafından otomatik olarak getirilecektir. (Örn; Muhasebat Genel Müdürlüğü)
- **Harcama Birimi VKN;** Harcama Biriminin vergi kimlik numarası giriş yapan kullanıcıya göre sistem tarafından otomatik olarak getirilecektir.

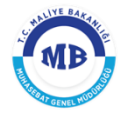

- **Harcama Birimi Kurumsal Kod;** Harcama Biriminin kurumsal kodu giriş yapan kullanıcıya göre sistem tarafından otomatik olarak getirilecektir.
- **Bütçe Yılı;** ödemenin gerçekleşeceği ilgili mali yıl otomatik olarak getirilecektir, sadece mahsup dönemleri için bir önceki yıl seçilebilecektir.
- **Ödeme Emri Tür Kodu;** Harcama Bilgi Girişi sayfasında seçilen harcama türüne göre sistem tarafından otomatik olarak getirilecektir, ancak harcama ile ilgili ön ödeme yapılacaksa burada *Ön Ödeme* seçilecektir.

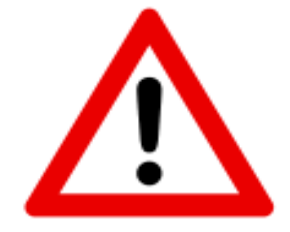

DİKKAT: Harcama Talimatı Onay Belgesi oluştururken Harcama Bilgi Girişinde ön ödeme türü alanında avans **verilecek** seçeneği seçildiği takdirde Ödeme Bilgi Girişi ekranında da **Ödeme Emri Tür Kodu** alanı **"***Ön Ödeme"* seçilmelidir.

- **GerçekleĢtirme Usulü;** Harcama Bilgi Girişi sayfasında seçilen Gerçekleştirme Usulü sistem tarafından otomatik olarak getirilecektir.
- **Ödeme Emri Tür Kodu;** Harcama Bilgi Girişi sayfasında seçilen harcama alt türüne göre sistem tarafından otomatik olarak getirilecektir. Ancak ön ödeme yapılması durumunda bu alan kullanıcıya sunulacak referans değerlerin biri seçilerek doldurulacaktır.
- **Ödeme Kaynağı Tür Kodu;** Harcama Bilgi Girişi sayfasında seçilen Ödeme Kaynağı Tür Kodu sistem tarafından otomatik olarak getirilecektir.
- **Ödeme Kaynağı Alt Tür Kodu;** Harcama Bilgi Girişi sayfasında seçilen Ödeme Kaynağı Alt Tür Kodu sistem tarafından otomatik olarak getirilecektir.
- **Ödeme Yöntemi Kodu;** ödemenin hangi ödeme yöntemleri ile gerçekleştirileceği referans değerler içinden seçilecektir.
- **Açıklama;** Ödeme Emri Belgesine ilişkin genel bir açıklamanın yazılacağı alandır.

**Ödeme Emri Giris** sayfasındaki bilgiler girildikten sonra **kaydet** ve ardından sol alt İleri A kösede bulunan butonu tıklanarak **ödeme emirleri detayı** sayfasına geçilir.

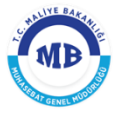

# <span id="page-21-0"></span>**1.1.2.2. Ödeme Emirleri Detayı**

Ödeme Emirleri Detay sayfası ödemenin kime yapılacağı, ne kadar ödeme ve kesinti yapılacağı vb. detay bilgilerin girildiği sayfasıdır.

*"Ödeme Emri Belgesi"* birden fazla ödeme emirlerinden oluşabilir. Ekranın sağ alt

Ödeme Emri Ekle köşesinde yer alan butonuna tıklanarak "*Ödeme Emri Belgesine"* birden fazla ödeme emri girişi yapılabilir.

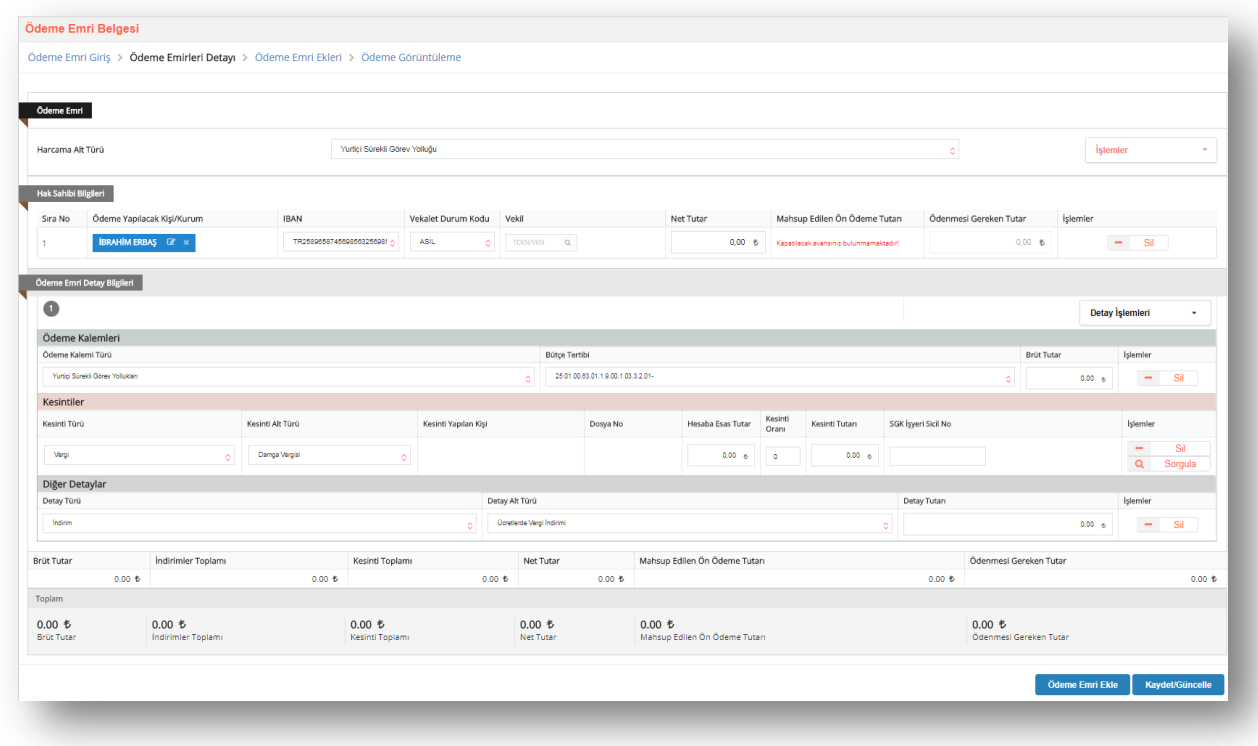

**Ödeme Emirleri Detay Ekranı**

Her ödeme emri girişi **"Hak Sahibi"** ve **"Detay"** alanlarının eklenmesi gerekmektedir.

Kullanıcılar ilgili ödemenin Ön ödememi yoksa Kesin Ödememi olduğunu doğruluğunu yukardaki şekilde Harcama Alt Türü olarak belirtilmiş olan alandan kontrol edebilirler.

Kullanıcı tarafından ödeme yapılacak kişi veya kurumun TCKN/VKN"si *ödeme yapılacak kişi kurum alanına* girilerek sorgulama yapılır.

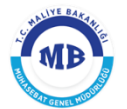

#### **HARCAMA YÖNETİM SİSTEMİ KULLANICI KILAVUZU**

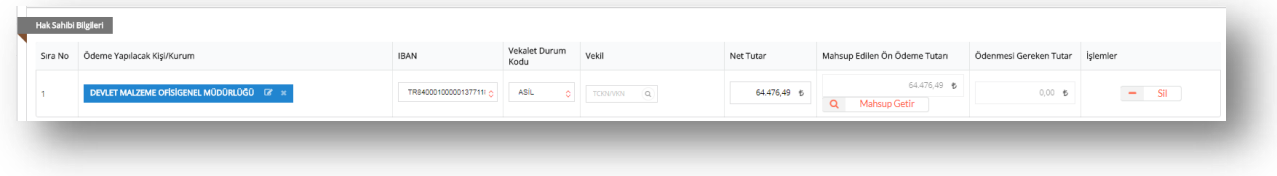

#### **Hak Sahibi Bilgileri Alanı**

Sorgulama sonucu hak sahibine ilişkin bilgilerin detayını kontrol etmek veya IBAN bilgisi girmek için butonuna basılır ve aşağıdaki ekrana ulaşılır. Bu ekrandan Kişi veya Kuruma ilişkin bilgiler kontrol edilebilir veya IBAN bilgisi girilebilir. Yeni bir IBAN girişi yapılmış ise

 $+$ Yeni IBAN Ekle butonuna tıklanır ve **Kaydet** butonuna basılarak işlem tamamlanır.

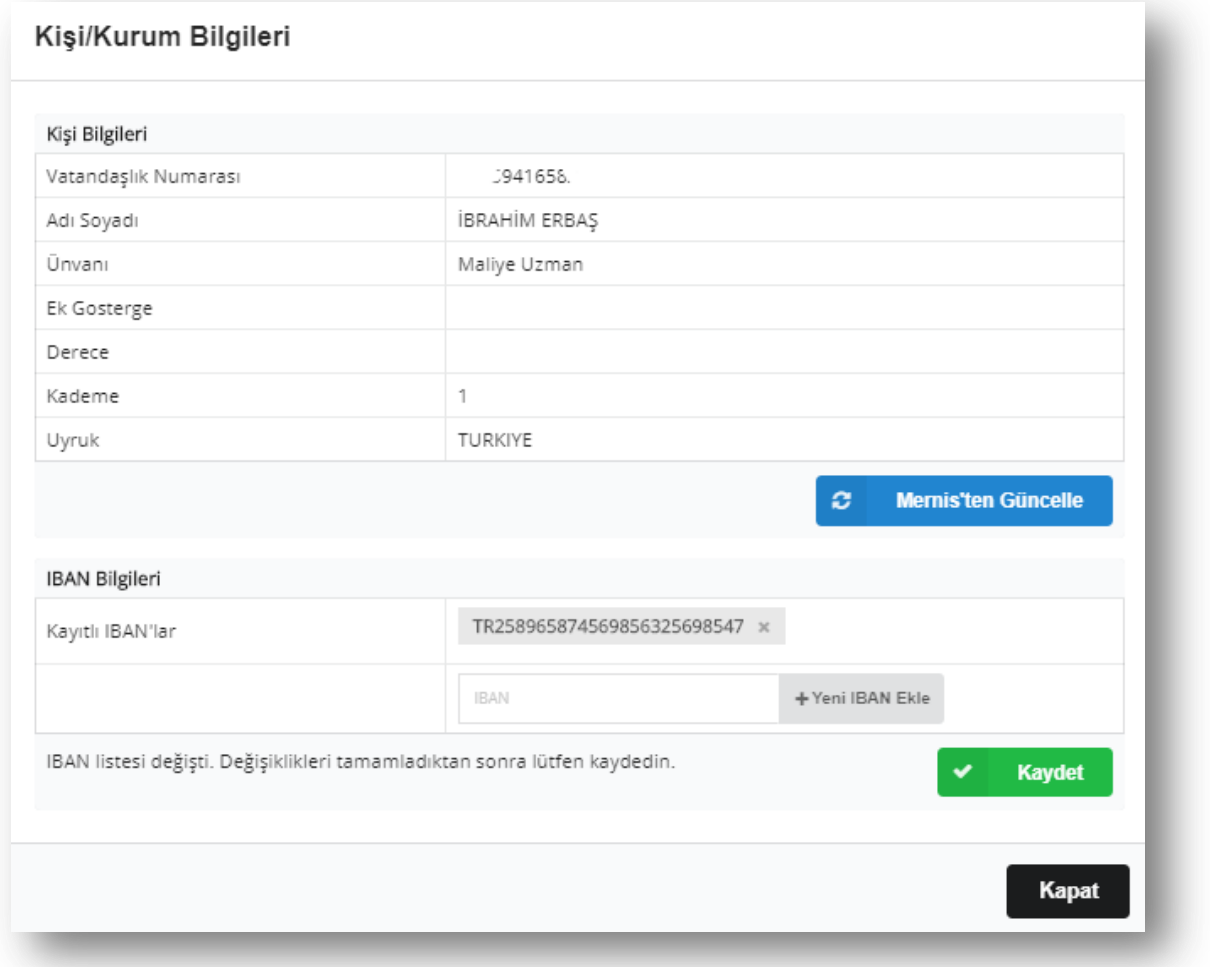

**Ödeme Emirleri Detay Ekranı - Hak Sahibi**

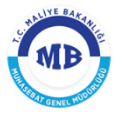

 $\checkmark$ 

Ödeme hak sahibinin vekiline yapılacak ise aynı süreç işletilir. **Vekil** alanına vekile ait TCKN bilgisi girilerek sorgulama yapılır ve **vekâlet durum kodu** alanından vekilin durum kodu seçilir.

Ödeme yapılacak hak sahibi girişi yapıldıktan sonra **IBAN** alnından hak sahibinin IBAN"nı seçilir ve **net tutar** girilerek **ödenmesi gereken tutara** ulaşılır.

Ödenmesi Gereken Tutar : (Net Tutar) – (Mahsup Edilen Ön Ödeme Tutarı)

Mahsup işlemi yapılacak ise **mahsup edilen ön ödeme tutarı** alanının altında bulunan butonu tıklanarak **mahsup bilgisi** ekranı açılır ve kişinin üzerindeki ön ödeme  $Q$ kayıtlarına ulaşılır.

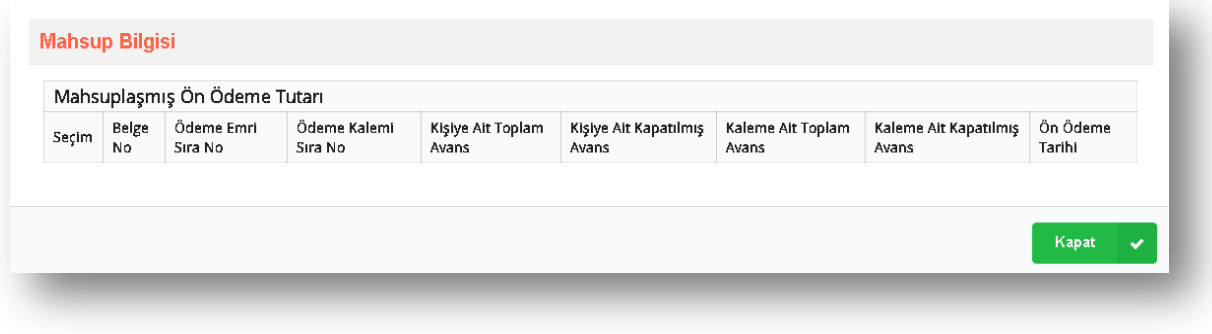

#### **Ödeme Emirleri Detay Ekranı – Mahsup Ekranı**

Kapat Mahsup bilgisi ekranından kapatılmak istenen ön ödeme kaydı seçilir ve butonuna tıklanır. Bu işlemin yapılması ile,

- **Ön Ödeme Emri Sıra No,**
- **Ön Ödeme Kalemi Sıra No,**
- **Ön Ödeme No,**
- **Ödeme Zamanı,**
- **Mahsup Edilen Ön Ödeme Tutarı,**

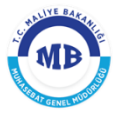

**Kapat** 

alanları sistem tarafından otomatik olarak getirilecektir. Kullanıcı kısmi kapatma yapacak ise **"Mahsup Edilen Ön Ödeme Tutarını"** manuel olarak değiştirebilir.

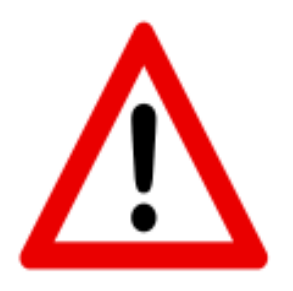

**DİKKAT:** Kısmi mahsup yapılacak ise Mahsup Bilgisi ekranının en altında yer alan *"Mahsup Edilen Ön Ödeme Tutarı"* alanı manuel olarak

değiştirilebilir. Mahsup edilecek satır seçildikten sonra butonu tıklanır.

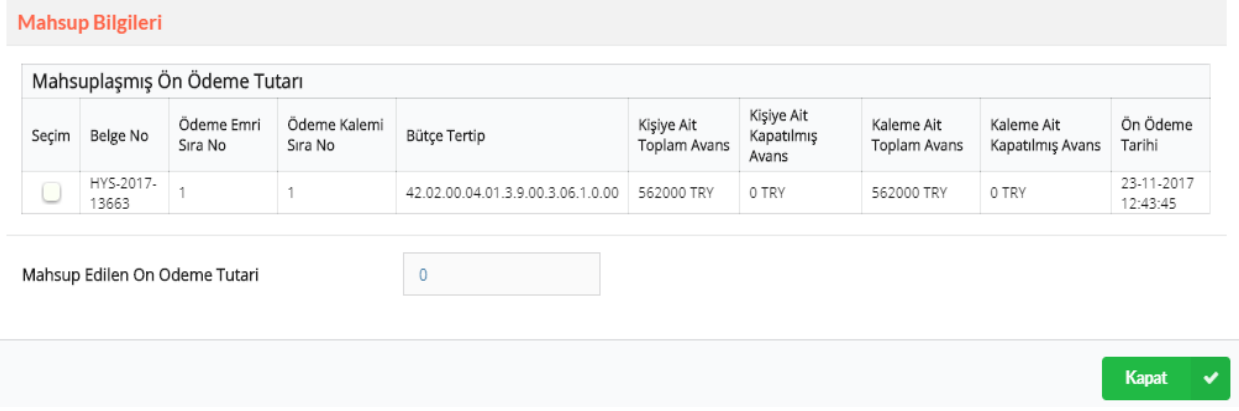

Hak sahibine ödenecek tutara ilişkin detay bilgilerinin girilebilmesi için, ekranın sağ üst + Detay Ekle kösesinde yer alan "**İşlemler"** sekmesi altında bulunan butonu tıklanır. Eklenecek her bir ödeme emri detayında bir adet "*ödeme kalemi*" birden fazla "*kesinti*" ve + Detay Ekle "*diğer detay*" olabilmektedir. Bu açıdan birden fazla ödeme kalemi girilecek ise butonu tıklanarak yeni bir ödeme emri detayı eklenmelidir.

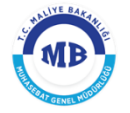

| * Anasayfa                           |                                                                                            |                                           |                  |                                    |                      |                                  |                               |                              |                   |                   |                                             |                        |                        |                  |                       |                 |
|--------------------------------------|--------------------------------------------------------------------------------------------|-------------------------------------------|------------------|------------------------------------|----------------------|----------------------------------|-------------------------------|------------------------------|-------------------|-------------------|---------------------------------------------|------------------------|------------------------|------------------|-----------------------|-----------------|
| Harcama Yönetimi                     | Öderne Emri Giriş > Öderne Emirleri Detayı > Öderne Emri Ekleri > Öderne Görüntülerne<br>٠ |                                           |                  |                                    |                      |                                  |                               |                              |                   |                   |                                             |                        |                        |                  |                       |                 |
|                                      |                                                                                            |                                           |                  |                                    |                      |                                  |                               |                              |                   |                   |                                             |                        |                        |                  |                       |                 |
| * Harcamalar<br><b>ED</b> Harcamalar | <b>Odeme Emri</b>                                                                          |                                           |                  |                                    |                      |                                  |                               |                              |                   |                   |                                             |                        |                        |                  |                       |                 |
| D Ödeme Emirleri                     |                                                                                            |                                           |                  |                                    |                      |                                  |                               |                              |                   |                   |                                             |                        |                        |                  |                       |                 |
| > Tanımlamalar                       | Harcama Alt Türü                                                                           |                                           |                  | Yurtiçi Sürekli Görev Yolluğu      |                      |                                  |                               |                              |                   |                   |                                             | $\circ$                |                        | İşlemler         |                       | $\sim$          |
| • Yolluk işlemleri                   |                                                                                            |                                           |                  |                                    |                      |                                  |                               |                              |                   |                   |                                             |                        |                        |                  |                       |                 |
| Referanslar                          | Hak Sahibi Bilgileri                                                                       |                                           |                  |                                    |                      |                                  |                               |                              |                   |                   |                                             |                        |                        |                  |                       |                 |
|                                      |                                                                                            | Yapılacak Kişi/Kurum                      | <b>IBAN</b>      |                                    | Vekalet Durum Kodu   | Vekil                            |                               | Net Tutar                    |                   |                   | Mahsup Edilen Ön Ödeme Tutarı               |                        | Ödenmesi Gereken Tutar | İşlemler         |                       |                 |
| ? Yardım                             | $\sim$<br>-----                                                                            | TCRNWON Q                                 | <b>IBAN</b>      | -o l                               | <b>ASIL</b>          | $\circ$ <b>TODIVION</b> $\alpha$ |                               |                              |                   |                   | 0,00 6 Kapatiacak avansing bulunmamaksadır! |                        | $0,00 - 6$             |                  | $-$ Sil               |                 |
|                                      | Ödeme Emri Detay Bilgileri                                                                 |                                           |                  |                                    |                      |                                  |                               |                              |                   |                   |                                             |                        |                        |                  |                       |                 |
|                                      | $\cdot$ , , , , ,                                                                          |                                           |                  |                                    |                      |                                  |                               |                              |                   |                   |                                             |                        |                        |                  | Detay <i>slemleri</i> |                 |
|                                      | Ödeme Kalemleri                                                                            |                                           |                  |                                    |                      |                                  |                               |                              |                   |                   |                                             |                        |                        |                  |                       |                 |
|                                      |                                                                                            | Ödeme Kalemi Türü<br><b>Bütçe Tertibi</b> |                  |                                    |                      |                                  |                               |                              |                   | <b>Brüt Tutar</b> |                                             |                        |                        |                  | Islemler              |                 |
|                                      | Yutici Sürgiti Görgy Yollukları                                                            |                                           |                  | 25.01.00.03.01.1.9.00.1.03.3.2.01- |                      |                                  |                               |                              |                   |                   |                                             | ó.                     | $0.00 - 6$             | $\sim$           | Sil                   |                 |
|                                      | Kesintiler                                                                                 |                                           |                  |                                    |                      |                                  |                               |                              |                   |                   |                                             |                        |                        |                  |                       |                 |
|                                      | Kesinti Türü                                                                               |                                           | Kesinti Alt Türü |                                    | Kesinti Yapılan Kişi |                                  | Dosya No                      |                              | Hesaba Esas Tutar | Kesinti<br>Oranı  | Kesinti Tutan                               | SGK İşyeri Sicil No    |                        |                  | İşlemler              |                 |
|                                      | Kasinti Türü                                                                               |                                           | Kesinti Alt Türü | õ.                                 |                      |                                  |                               |                              | $0.00 - 6$        | $\bullet$         | $0.00 - 6$                                  |                        |                        |                  | $\sim$<br>$\alpha$    | Sil<br>Sorgula  |
|                                      | Diğer Detaylar                                                                             |                                           |                  |                                    |                      |                                  |                               |                              |                   |                   |                                             |                        |                        |                  |                       |                 |
|                                      | Detay Alt Türü<br>Detay Türü                                                               |                                           |                  |                                    |                      |                                  |                               |                              |                   |                   | Detay Tutan                                 |                        |                        | Islemler         |                       |                 |
|                                      | <b>Indirim</b>                                                                             |                                           |                  | <b>Operate Vergi Indirimi</b>      |                      |                                  |                               |                              |                   | $0.00 - 6$        |                                             | Sil<br>$\sim$          |                        |                  |                       |                 |
|                                      | Brüt Tutar                                                                                 | Indirimler Toplamı                        |                  | Kesinti Toplamı                    |                      | Net Tutar                        |                               | Mahsup Edilen Ön Ödeme Tutan |                   |                   |                                             |                        | Ödenmesi Gereken Tutar |                  |                       |                 |
|                                      |                                                                                            | 0.00~6                                    | 0.00~t           |                                    | 0.00E                |                                  | 0.00E                         |                              |                   |                   |                                             | 0.00~6                 |                        |                  |                       | 0.00E           |
|                                      | Toplam                                                                                     |                                           |                  |                                    |                      |                                  |                               |                              |                   |                   |                                             |                        |                        |                  |                       |                 |
|                                      | 0.00E                                                                                      | 0.00E                                     |                  | 0.00E                              |                      | 0.00E                            |                               | 0.00E                        |                   |                   |                                             |                        | 0.00E                  |                  |                       |                 |
|                                      | <b>Brüt Tutar</b>                                                                          | Indirimler Toplamı                        |                  | Kesinti Toplamı                    | Net Tutar            |                                  | Mahsup Edilen On Odeme Tutari |                              |                   |                   |                                             | Ödenmesi Gereken Tutar |                        |                  |                       |                 |
|                                      |                                                                                            |                                           |                  |                                    |                      |                                  |                               |                              |                   |                   |                                             |                        |                        |                  |                       |                 |
|                                      |                                                                                            |                                           |                  |                                    |                      |                                  |                               |                              |                   |                   |                                             |                        |                        | Öderne Emri Ekle |                       | Kaydet/Güncelle |

**Ödeme Emirleri Detay Ekranı – Ödeme Kalemi – Kesinti – Diğer Detay**

*Ödeme Kalemi;* Ödeme Emri Alt Tür Koduna göre kullanıcıya sunulacak referans değerlerden seçilir. Belirlenen ödeme kalemi doğrultusunda *dört düzey bütçe tertibi* seçilerek *bürüt* tutar girilir.

*Kesinti;* bürüt tutardan yapılacak kesintilerin girileceği alandır. Kullanıcı *kesinti tür* ve *kesinti alt türünü* seçerek *kesinti tutarını* girebilir veya kesinti yapacağı *hesaba esas tutar* ve *kesinti oranını* girerek kesinti tutarını sistem üzerinden hesaplayabilir. Muhasebe tarafından dosya bazı takip edilen alacaklara ilişkin yapılan kesintilerde ise *TCKN sorgusu* ile *kişi adına açılmış alacak dosyalarına* ulaşılır ve kesinti yapılacak alacak dosyası seçilerek kesinti tutarı girilir.

*Diğer Detaylar;* hesaplanan tutarlar üzerinden yapılacak *indirim* veya *artırım* için kullanılmaktadır. Uygulamada sadece *asgari geçim indiriminin* girilmesi için kullanılmaktadır.

(Brüt Tutar) – (Kesinti) + (İndirim) = Net Tutar

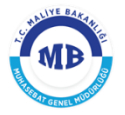

Ödeme emrine ilişkin detay kalemlerin girilmesiyle hak sahibine ödenecek tutara ulaşılır ve

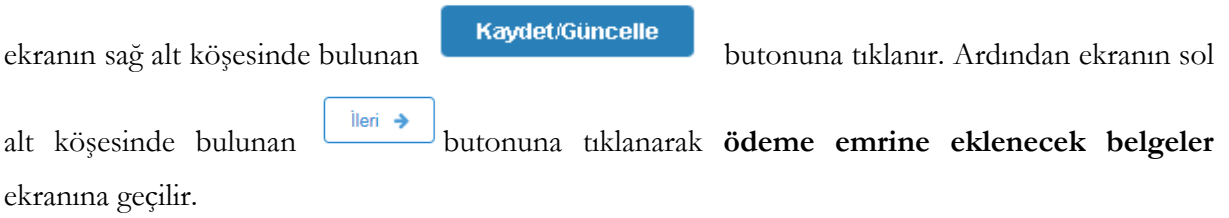

# <span id="page-26-0"></span>**1.1.2.3. Ödeme Emri Ekleri**

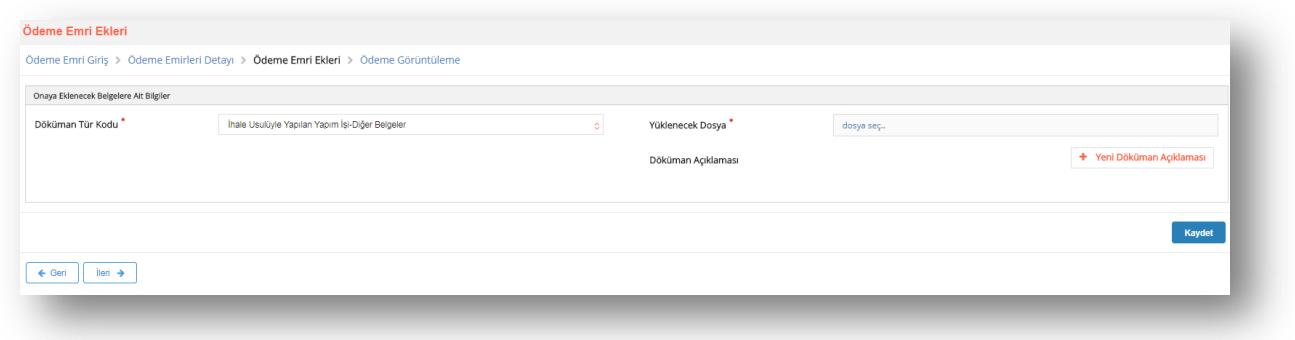

#### **Ödeme Emri Ekleri Ekranı**

Ödeme Emrine eklenecek belgeler ekranından düzenlenen *Ödeme Emri Belgesine* eklenecek dokümanlara ilişkin aşağıdaki bilgiler girilmektedir.

- **Düzenleme Tarihi;** eklenecek belgenin düzenleme tarihi girilir.
- **Doküman Tür Kodu;** eklenecek belgenin türü seçilir.
- **Düzenleme Tarihi;** eklenecek belgenin düzenleme tarihi girilir**.**
- **Yüklenecek Dosya; "**pdf", "docx", "xlsx" vb. formatta belgeler seçilerek eklenebilir.
- **Doküman Açıklaması;** eklenen dokumanla ilgili herhangi bir açıklama yazılmak istenirse Yeni Döküman Açıklaması

butonuna tıklanarak yazılır.

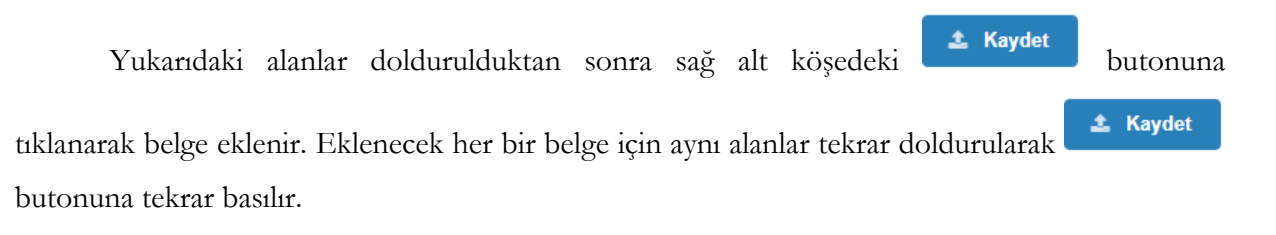

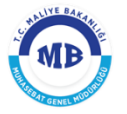

#### **HARCAMA YÖNETİM SİSTEMİ KULLANICI KILAVUZU**

Belgelerin eklenmesi ile ekranın sol alt köşesinde bulunan **butonu** butonu tıklanarak **ödeme emri görüntüleme ekranına** geçilir.

# <span id="page-27-0"></span>**1.1.2.4. Ödeme Görüntüleme**

Düzenlenen **"***Ödeme Emri Belgesinin"* son hali ekranda görüntülenir.

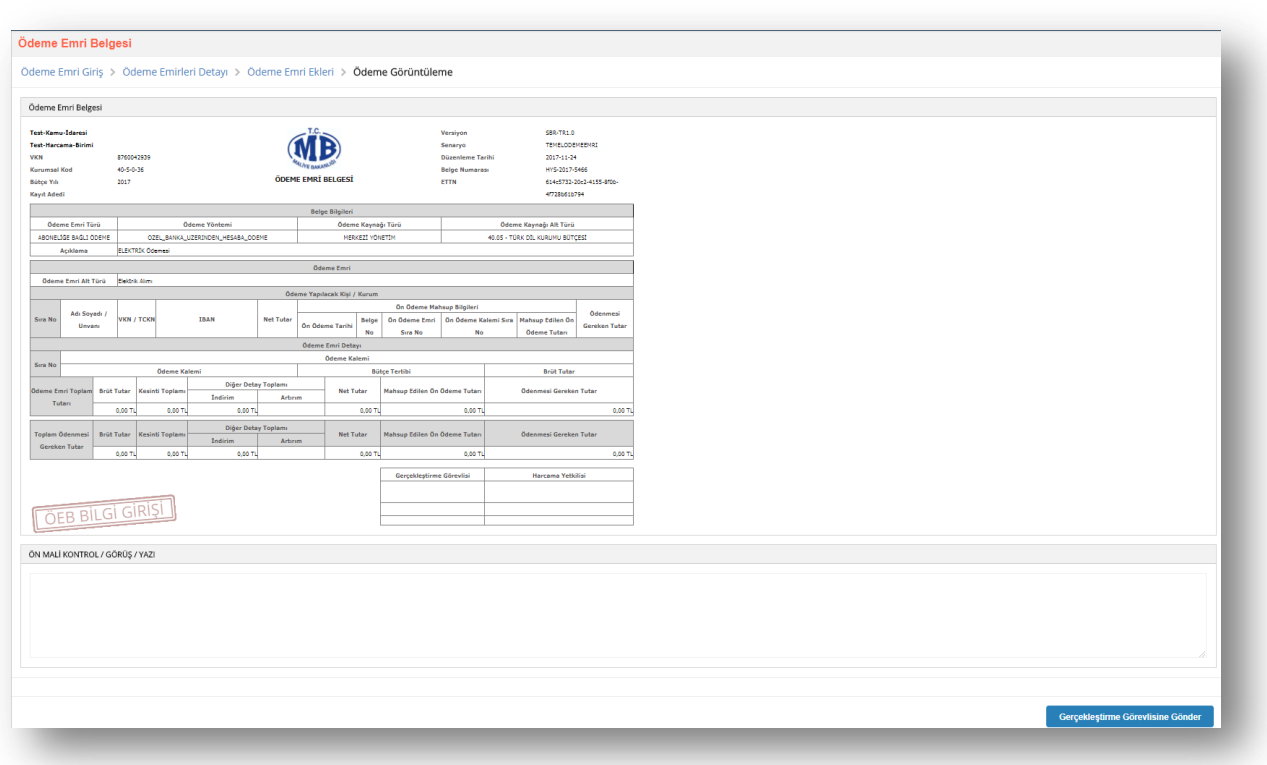

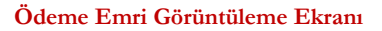

*"Ödeme Emri Belgesinin"* hazırlanarak görüntüleme sayfasına gelindiğinde kullanıcıların sistemdeki rolüne göre yapılacak işlemler farklılaşmaktadır.

**Veri GiriĢ Görevlisi;** hazırlanan **"***Ödeme Emri Belgesini"* onaylanması için

Gerçekleştirme Görevlisine Gönder butonu tıklayarak gerçekleştirme görevlisine gönderebilir veya

İptal

butonunu tıklayarak ödeme emri belgesini iptal edebilir.

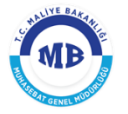

#### **HARCAMA YÖNETİM SİSTEMİ KULLANICI KILAVUZU**

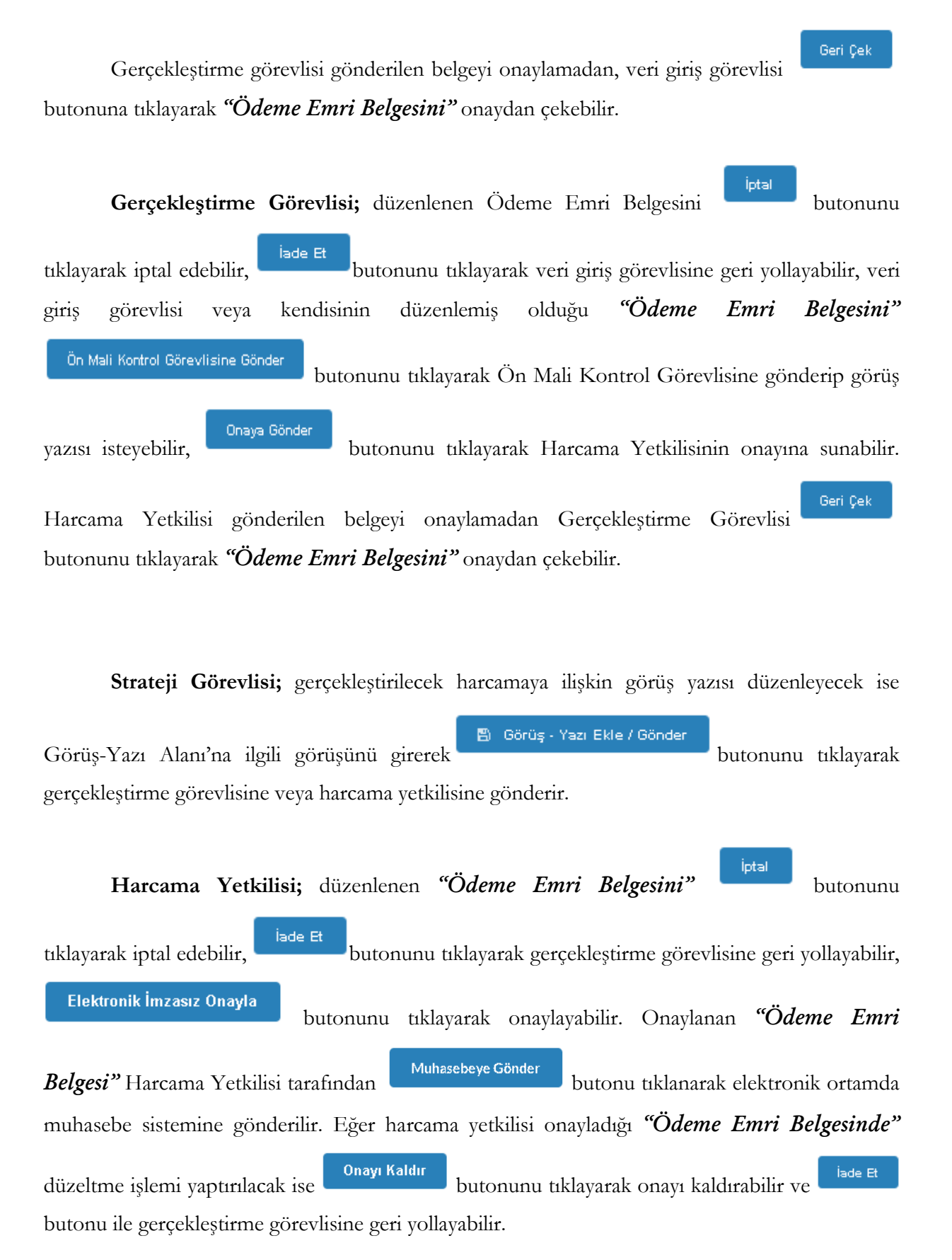

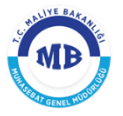

### <span id="page-29-0"></span>2. Yolluk İslemleri

### <span id="page-29-1"></span>**2.1. Yolluk Süreci**

**Yolluk süreci** modülünde Harcırah Kanunu hükümlerine göre "yurtiçi geçici görev yollukları" ve " denetim elemanı yolluklarına" (denetim elemanı yollukları yalnızca Genel Bütçeli Kuruluşların erişimine açıktır) ilişkin işlemler yapılabilmektedir. **Yolluk süreci** modülü **e-Devlet Kapısı** ile entegre olarak çalışmakta ve her personelin kendi **yolluk bildirimini** kendisinin oluşturma kurgusuna dayanmaktadır.

**Yolluk İslemleri** modülünden  $\Box$  Yolluk Süreci alt modülü seçilir ve *Yolluk Süreci* ekranı görüntülenir.

*Yolluk Süreci* ekranında; önceden girilen yolluk süreç kayıtları görüntülenmekte, onaylanmamış yolluklar üzerinde düzenleme yapılabilmekte ve yeni yolluk süreç kayıtları başlatılmaktadır.

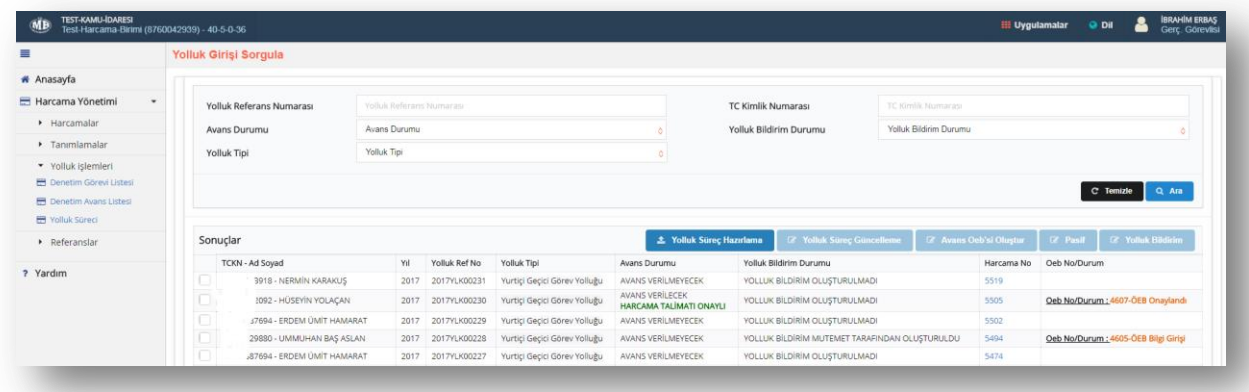

#### Yolluk Süreci Giriş Ekranı

Yolluk süreçlerine ilişkin sorgulama yapmak için *Yolluk Giriş Sorgula* alanındaki; *Yolluk Referans Numarası, TC Kimlik Numarası, Avans Durumu, Yolluk Bildirim* 

*Durumu* ve *Yolluk Tipi* parametrelerinden en az bir tanesi girilerek **butonu tiklanır.** Tüm yolluk süreçlerini listelemek için doğrudan **kulanır.** Borgulama sonucunda

gelen yolluk süreci kayıtlarının, herhangi biri üzerinde güncelleme yapmak için ilgili kayıt seçilerek

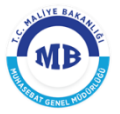

**8** Yolluk Süreç Güncelleme butonu tıklanır. *"Harcama Talimatı Onay Belgesi"* oluşan ve *"Harcama Talimatı Onay Belgesinde"* ön ödeme yapılacak yolluk sürecine ilişkin ön ödeme yapmak için **& Avans Oeb'si Oluştur** butonu tıklanır. **Yolluk bildirimi** olmayan ya da yersiz ve gereksiz oluşturulan yolluk süreçlerini pasif duruma almak için **B** Pasif butonu tıklanır. *"Harcama Talimatı Onay Belgesi"* onaylı yolluk süreçlerine ilişkin **yolluk bildirimlerini** görüntülemek için <sup>&</sup> Yolluk Bildirim butonu tıklanır.

*UYARI:* Ek göstergesi 3600 dâhil daha aşağı ek göstergeye sahip kullanıcılar yolluk bildirimlerini *e-Devlet Kapısı* [\(www.turkiye.gov.tr](http://www.turkiye.gov.tr/) ) adresinden yapmalıdır. Ek göstergesi 3600"den daha yüksek ek göstergeye sahip personel için kurumlarca görevlendirilen mutemetler bu kişiler adına *Yolluk Süreci* modülünden yolluk bildirimi oluşturabilirler.

Yeni bir yolluk süreci oluşturmak için <sup>1</sup> Yolluk Süreç Hazırlama butonu tıklanarak *Kişi ve Onay bilgileri* ekranı görüntülenir.

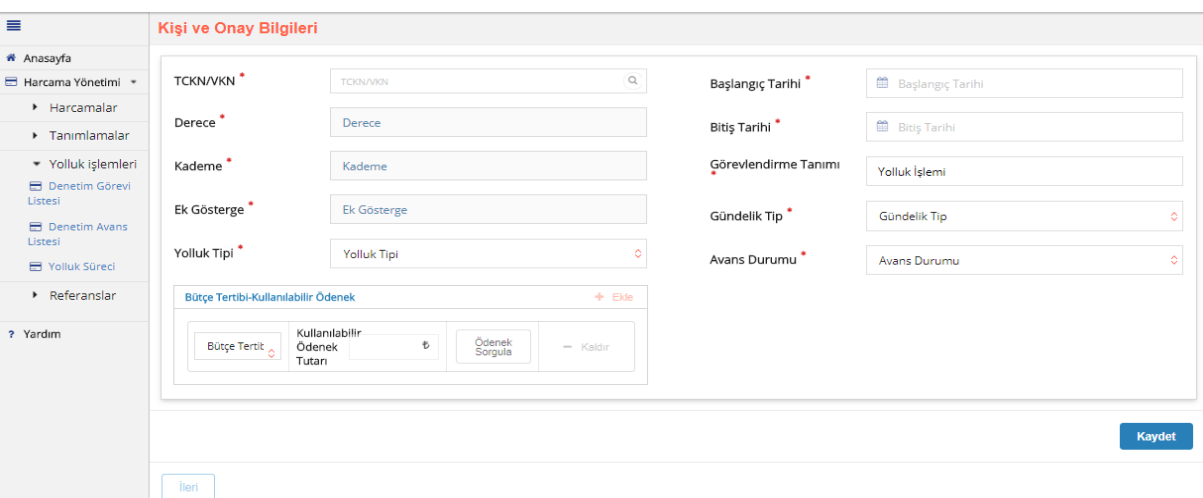

#### **KiĢi ve Onay Bilgileri Ekranı**

*Kişi ve Onay Bilgileri* ekranında aşağıdaki alanlar yer alır:

**TCKN/VKN;** Adına yolluk süreci başlatılacak kişi/kuruma ait bilgiler girilir.

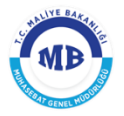

- **Derece;** Adına yolluk süreci başlatılacak kişiye ait derece sistem tarafından otomatik getirilir.
- **Kademe;** Adına yolluk süreci başlatılacak kişiye ait kademe sistem tarafından otomatik getirilir.
- **Yolluk Tipi;** Harcırah Kanunu Kapsamında yer alan yolluk tiplerinden birisi referans değerler arasından seçilir.
- **Bütçe Tertibi-Kullanabilir Ödenek;** Tanımlanan referans değerler içerisinden seçilir.
- **BaĢlangıç Tarihi;** Yolluk sürecine ait görev başlangıç tarihi açılan takvimden girilir.
- **Bitiş Tarihi**; Yolluk sürecine ait görev bitiş tarihi açılan takvimden girilir.
- **Görevlendirme Tanımı;** Yolluk İşlemi olarak otomatik getirilir.
- **Gündelik Tip;** Adına yolluk süreci başlatılacak kişiye ait derece-kademeye göre ilgili yıl Bütçe Kanununda yer alan H cetvelinden güncelik tipi seçilir.
- **Avans Durumu;** Adına yolluk süreci başlatılan kişiye avans verilip verilemeyeceği bu alandan seçilir.
- **Avans Tutarı;** Avans durumu "avans verilecek" olan yolluk sürecine ait avans tutarı girilir.

*Kişi ve Onay Bilgileri* ekranındaki alanlara, yolluk sürecine ilişkin gerekli bilgiler girilir Kaydet lleri  $\rightarrow$  butonları tıklanır. Kaydet butonunu basılınca, sistem tarafından otomatik olarak bir "*Yolluk Referans Numarası*" oluşturulur.

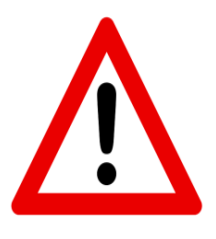

*UYARI;* Yurtiçi geçici görev yolluklarına ilişkin oluşturulan bu sürece ait "**Yolluk Referans Numarası**", yolluk sürecine ait *"Harcama Talimatı Onay Belgesi"* Harcama Yetkilisince onaylandığı anda **e-Devlet Kapısı** [\(www.turkiye.gov.tr](http://www.turkiye.gov.tr/)) adresine düşmektedir.

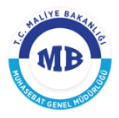

*UYARI:* Denetim elemanı yolluklarına ilişkin olarak oluşturulan sürece ait "**Yolluk Referans Numarası**" **KiĢi ve Onay Bilgileri** ekranın doldurulup Kaydet butonuna basıldığı anda **e-Devlet Kapısı** [\(www.turkiye.gov.tr\)](http://www.turkiye.gov.tr/)

adresine düşmektedir. Denetim elemanları bu aşamadan sonra avans talebinde bulunabilir ya da yolluk bildirimi doldurup elektronik ortamda harcama birimine gönderebilirler.

*NOT:* Denetim elemanı yolluklarında *"Harcama Talimatı Onay Belgesi"* oluşturulmamaktadır.

*Kişi ve Onay Bilgileri* ekranı doldurulduktan sonra *Harcama Bilgi Girişi* ekranına geçilir.

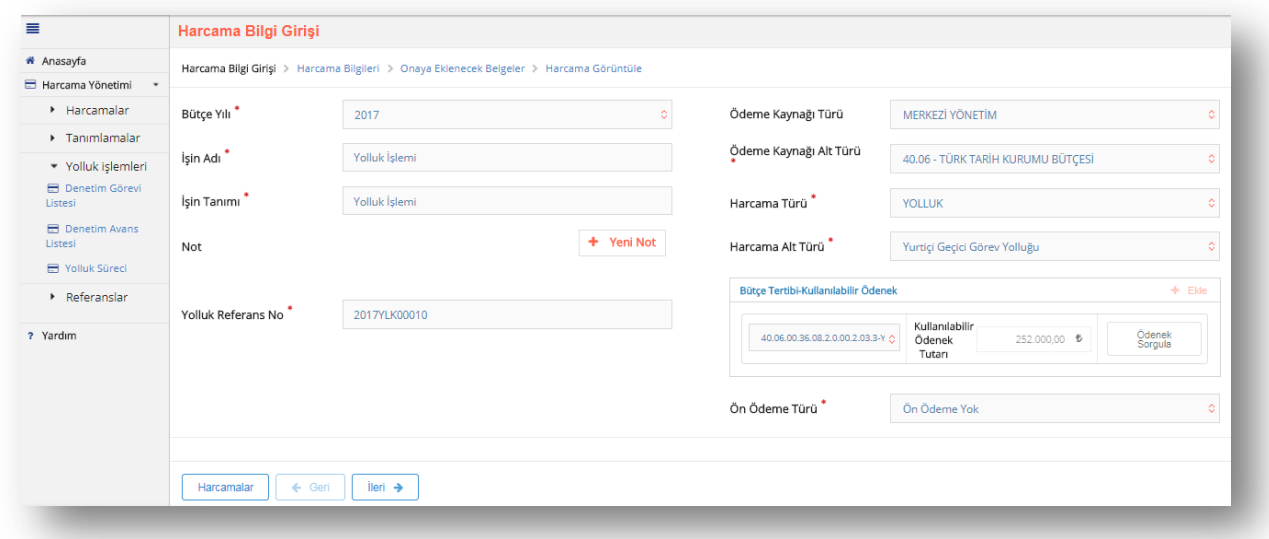

#### **Harcama Bilgi GiriĢi Ekranı**

*Harcama Bilgi Girişi* ekranında, *Kişi ve Onay Bilgileri* ekranında girilen bilgiler

sistem tarafından otomatik getirildiğinden doğrudan **butonu taklanarak** *Harcama Bilgileri* ekranına geçilir.

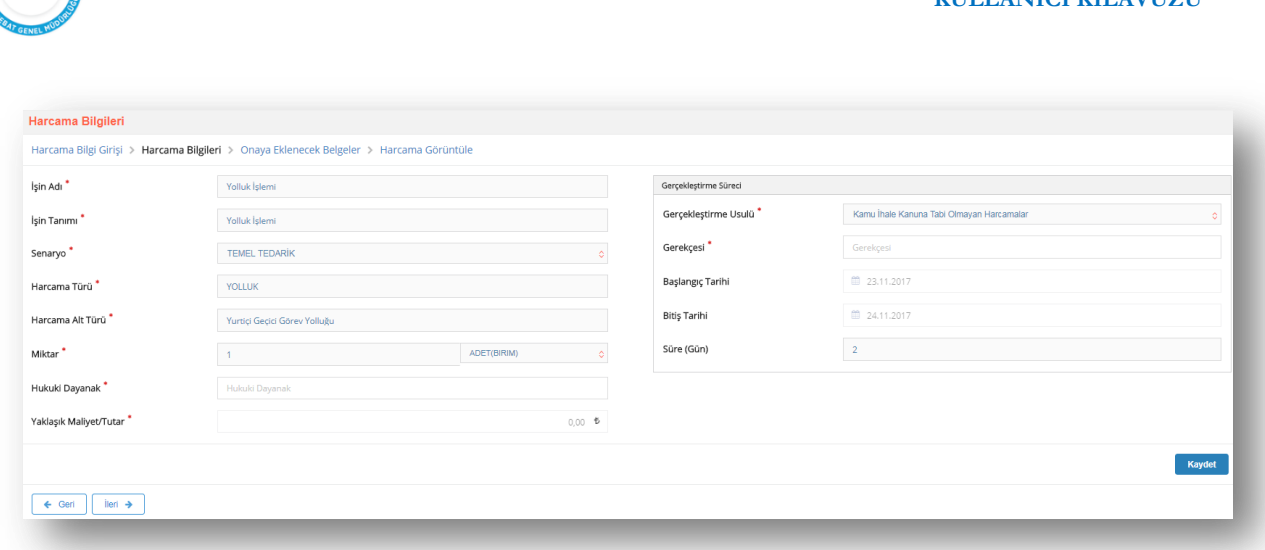

**HARCAMA YÖNETİM SİSTEMİ KULLANICI KILAVUZU** 

#### **Harcama Bilgileri Ekranı**

*Harcama Bilgileri* ekranındaki, İşin Adı, İşin Tanımı, Harcama Türü ve Harcama **Alt Türü** alanları *Kişi ve Onay Bilgileri* ekranında girildiği için otomatik olarak sistem tarafından getirilir.

#### **Diğer alanlar;**

- Senaryo; 'TEMELHARCAMA' olarak sistem tarafından otomatik olarak getirilir.
- **İsin Miktarı;** personel sayısını belirttiği için "1" olarak sistem tarafından getirilir.
- **Hukuki Dayanak; g**erçekleştirilecek yolluk işleminin dayanağını teşkil eden mevzuat bilgisi girilir.
- **YaklaĢık Maliyet;** gerçekleştirilecek harcamanın tutarı sistem tarafından getirilir.
- **GerçekleĢtirme Usulü;** Kamu İhale Kanununa Tabi Olmayan Harcama olarak sistem tarafından getirilir.
- **Gerekçesi;** gerçekleştirilecek harcamanın hangi gerekçeye dayandığı bilgisi girilir.
- **BaĢlangıç Tarihi;** Kişi ve Onay Bilgileri Ekranında girildiği şekliyle sistem tarafından otomatik getirilir.
- **Bitiş Tarihi;** Kişi ve Onay Bilgileri Ekranında girildiği şekliyle sistem tarafından otomatik getirilir.
- **Süre (Gün);** başlangıç ve bitiş tarihine göre otomatik olarak gelir.

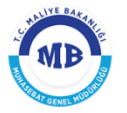

#### **HARCAMA YÖNETİM SİSTEMİ KULLANICI KILAVUZU**

Kaydet

Harcama Bilgileri ekranındaki alanlar doldurulduktan sonra sağ alt köşedeki

butonuna tıklanır ve sol alt köşedeki butonuna tıklanarak *Onaya Eklenecek Belgeler* ekranına geçilir.

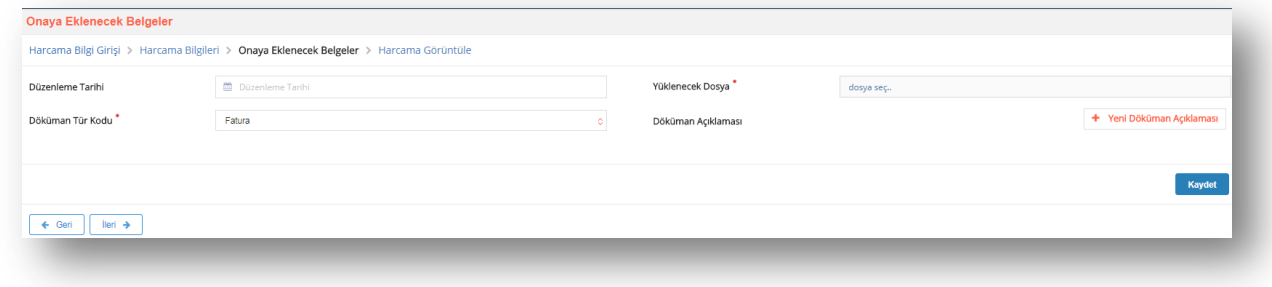

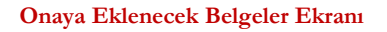

*Onaya Eklenecek Belgeler* ekranından düzenlenen "*Harcama Talimatı Onay Belgesi***ne"** eklenecek dokümanlara ilişkin aşağıdaki bilgiler girilmektedir.

- **Düzenleme Tarihi;** onaya eklenecek belgenin düzenleme tarihi girilir.
- **Doküman Tür Kodu;** eklenecek belgenin türü seçilir.
- **Düzenleme Tarihi;** eklenecek belgenin düzenleme tarihi girilir**.**
- **Yüklenecek Dosya; "**pdf", "docx", "xlsx" vb. formatta belgeler seçilerek eklenebilir.
- **Doküman Açıklaması;** eklenen dokumanla ilgili herhangi bir açıklama yazılmak istenirse + Yeni Döküman Açıklaması butonuna tıklanarak yazılır.

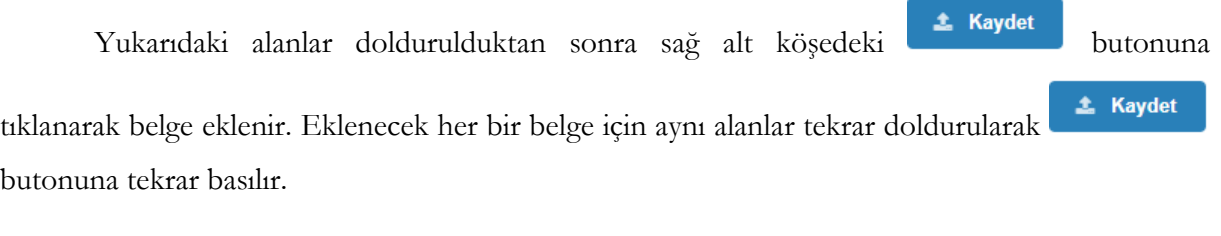

İleri 4 Belgelerin eklenmesi ile ekranın sol alt köşesinde bulunan tıklanarak *Harcama Görüntüleme* ekranına geçilir.

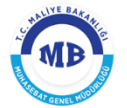

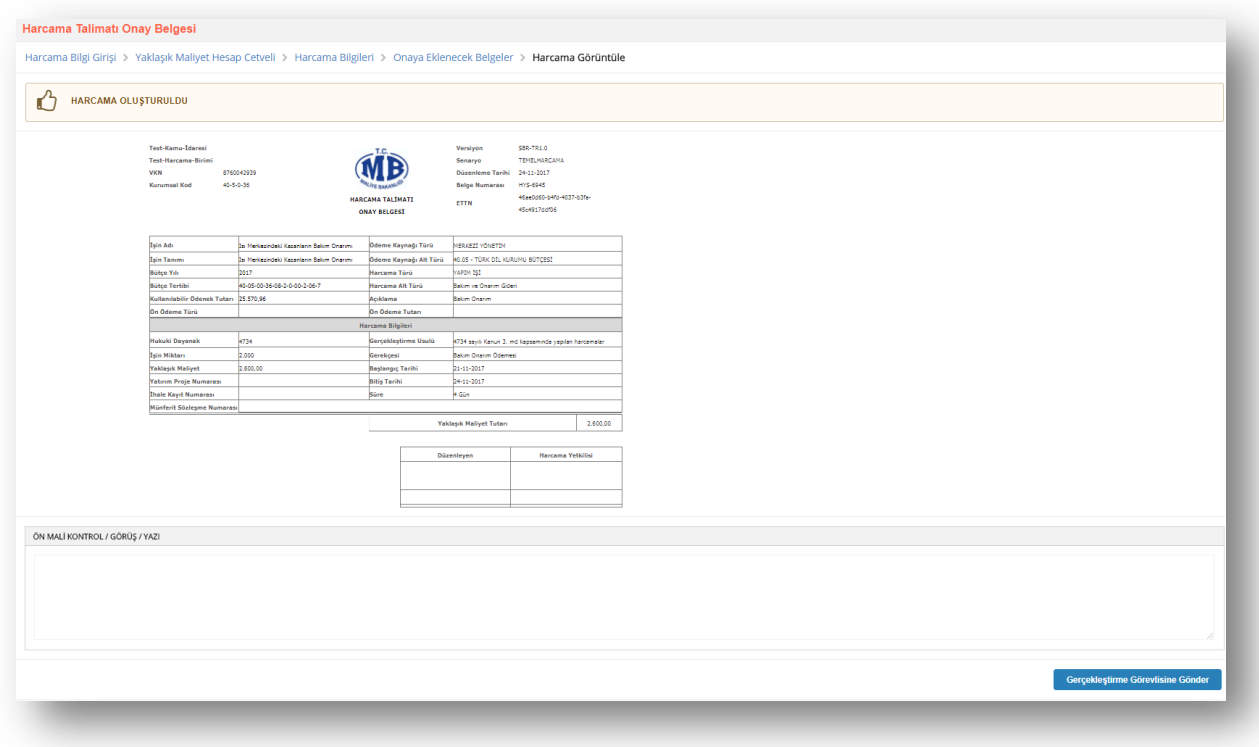

**Harcama Görüntüle Ekranı**

*"Harcama Talimatı Onay Belgesinin"* son hali ekranda görüntülenir ve belgeyi düzenleyen kişinin rolüne göre yapabileceği işlemler değişir.

**Veri GiriĢ Görevlisi;** harcamaya ilişkin bilgileri girdikten sonra *"Harcama Talimatı* 

*Onay Belgesini*<sup>"</sup> onaylanması için **butonu taklayarak** butonu tıklayarak gerçekleştirme görevlisine gönderir. Gerçekleştirme görevlisi gönderilen belgeyi onaylamadan, veri giriş görevlisi butonuna basarak belgeyi geri çekebilir veya X Harcamayı İptal Et butonunu tıklayarak harcamayı iptal edebilir.

lade Et **GerçekleĢtirme Görevlisi; "***Harcama Talimatı Onay Belgesini"* butonunu tıklayarak veri giriş görevlisine geri yollayabilir, veri giriş görevlisi veya kendisinin Ön Mali Kontrol Görevlisine Gönder düzenlemiş olduğu **"***Harcama Talimatı Onay Belgesini"* butonunu tıklayarak Ön Mali Kontrol Görevlisine gönderip görüş yazısı isteyebilir,

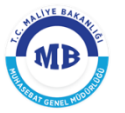

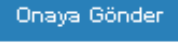

butonunu tıklayarak Harcama Yetkilisinin onayına sunabilir veya Harcamayı İptal Et butonunu tıklayarak harcamayı iptal edebilir.

Harcama Yetkilisi onayına sunulmuş ancak üzerinde herhangi bir işlem gerçekleştirilmemiş olan harcamalarda Gerçekleştirme Görevlisi <sup>Geri çek</sup> butonunu tıklayarak **"***Harcama Talimatı Onay Belgesini"* onaydan çekebilir.

**Strateji Görevlisi ise;** gerçekleştirilecek harcamaya ilişkin görüş yazısı düzenleyecek ise

图 Görüş - Yazı Ekle / Gönder Görüş-Yazı Alanı"na ilgili görüşünü yazdıktan sonra butonunu tıklayarak gerçekleştirme görevlisine veya harcama yetkilisine gönderir.

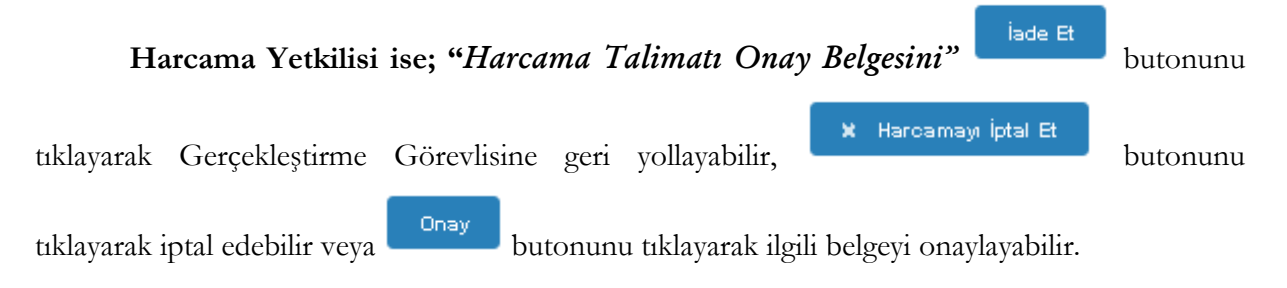

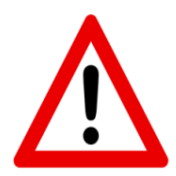

*UYARI;* Yolluk Sürecine ilişkin oluşturulan **"Yolluk Referans Numarası",** Yolluk sürecine ait **"***Harcama Talimatı Onay Belgesi"* Harcama Yetkilisince onaylandığı anda e-Devlet Kapısı ([www.turkiye.gov.tr](http://www.turkiye.gov.tr/)) adresine düşmektedir.

Adına yolluk süreci oluşturulan personel bu aşamadan sonra *e-Devlet Kapısı* üzerinden *"Yolluk Referans Numarasını"* seçerek **yolluk bildirimini** oluşturarak mutemede gönder yapması gerekmektedir.

# <span id="page-36-0"></span>**2.2. Yolluk Bildirim ve ÖEB ĠĢlemleri**

Yolluk süreci, personelce *e-Devlet Kapısı* üzerinden hazırlanan yolluk bildiriminin harcama birimine gönderilmesi ve harcama biriminin sürece ilişkin ait ön mali kontrol işlemini yaparak ve *"Ödeme Emri Belgesini"* sistemden üreterek işletmesiyle devam etmektedir.

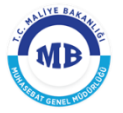

Personelce *e-Devlet Kapısı* üzerinden hazırlanarak gönderilen yolluk bildirimini görüntülemek için **Yolluk Süreci** modüne gelinir ve ilgili yolluk referans numarasına ait satır seçilir ardından

**Yolluk Bildirim** 

butonu tıklanır.

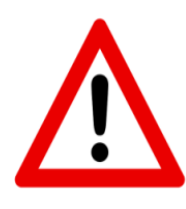

**UYARI:** Denetim elemanı yolluklarında denetim elamanı avans talepleri **e-Devlet Kapısı** üzerinden yapıldığından öncelikle bu talebin **"Denetim Avans Listesi"** menüsünden kabul edilmesi gerekmektedir. Avans talebine ilişkin kabul işlemi yapıldığı takdirde avansa ait **"***Ödeme Emri Belgesi"* oluşturulabilir.

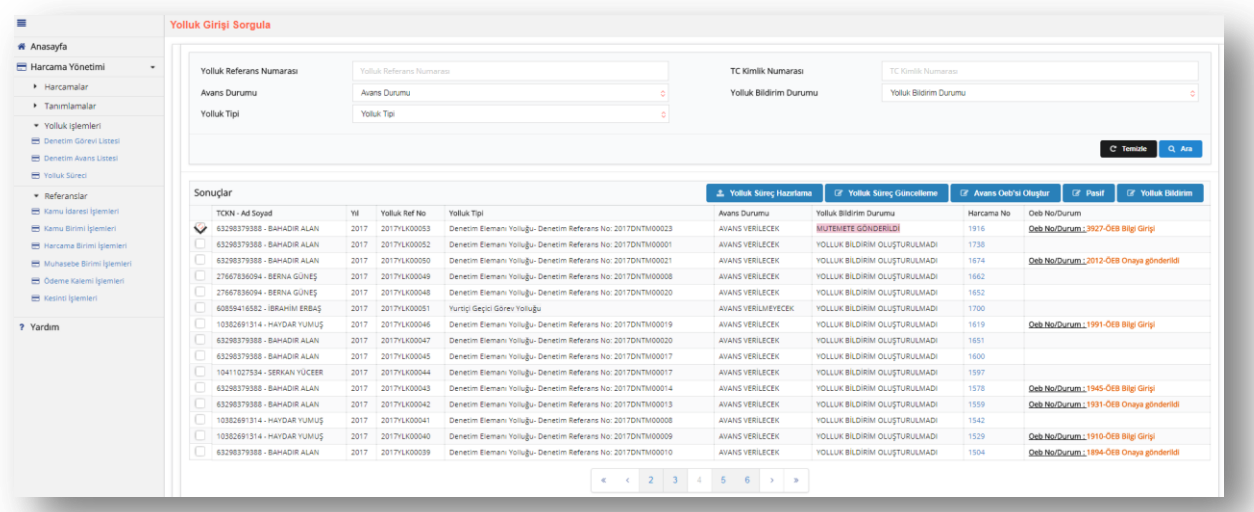

#### **Yolluk Süreci GiriĢ Ekranı**

*Yolluk Bildirim Girişi* sayfasında *e-Devlet Kapısı* üzerinden hazırlanan personele ait yolluk bildirimi görüntülenir. Harcama birimi duruma göre **Eyolluk Bildirimi Kabul Et** butonunu tıklayarak personelce hazırlanan yolluk bildirimini kabul edebilir, butonunu tıklayarak yolluk bildirimini personele iade edebilir. Yolluk bildirimi harcama birimi tarafından kabul edildiği takdirde butonu tıklanarak yolluk bildirimine ait *Ödeme Emri Belgesi* oluşturulur.

#### **HARCAMA YÖNETİM SİSTEMİ KULLANICI KILAVUZU**

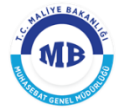

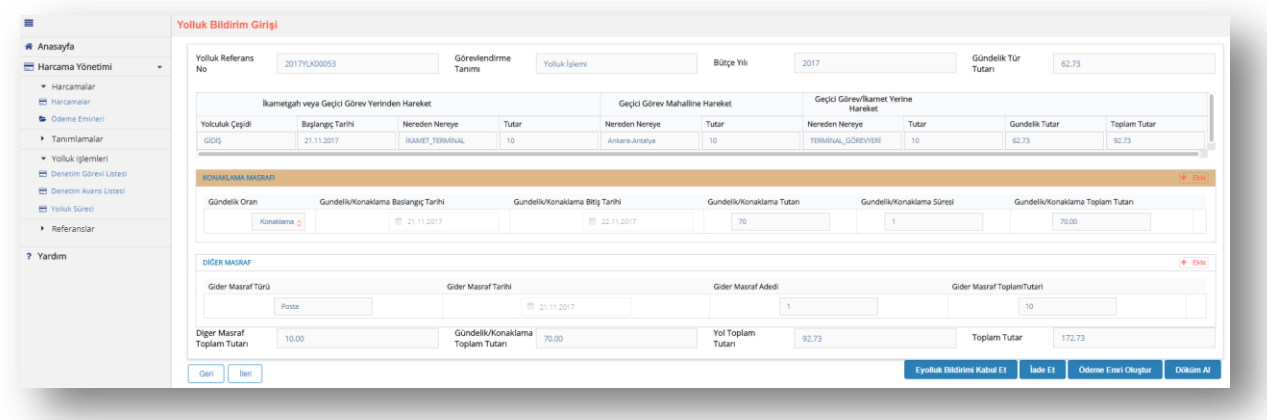

**Yolluk Bildirim GiriĢi Ekranı**

# <span id="page-38-0"></span>**2.2.1. Ödeme Emri GiriĢ**

*Ödeme Emri Belgesi oluştur* butonuna basılması suretiyle *Ödeme Emri Giriş* ekranına ulaşılır ve yolluk bildirimine ait ÖEB oluşturmaya başlanır.

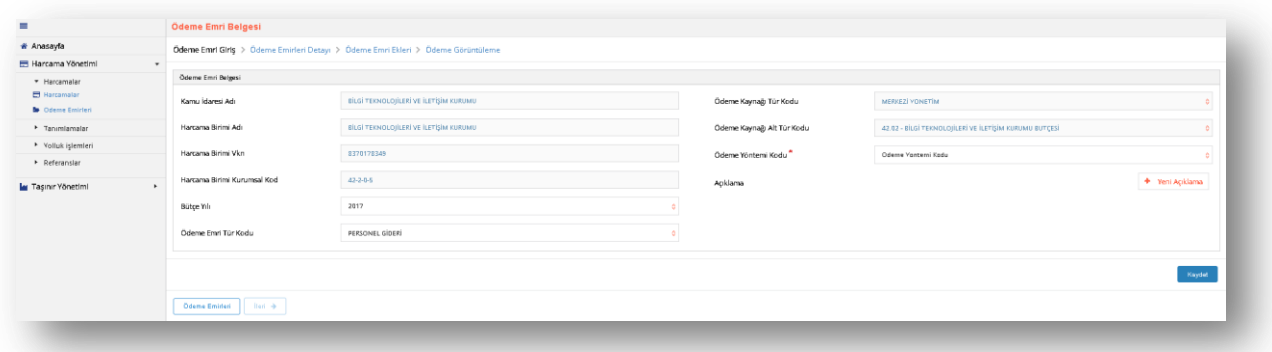

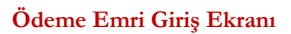

Ödeme Emri Girişi ekranında aşağıdaki alanlar yer alır:

- **Kamu İdaresi Adı;** bütçesinden ödeme gerçekleştirilecek olan Kamu İdaresinin adı sisteme giriş yapan kullanıcının tanımlı olduğu Kamu İdaresine göre sistem tarafından otomatik olarak getirilecektir. (Örn; Maliye Bakanlığı)
- **Harcama Birimi Adı;** kurumsal kodu seçilmiş olan Harcama Biriminin adı giriş yapan kullanıcıya göre sistem tarafından otomatik olarak getirilecektir. (Örn; Muhasebat Genel Müdürlüğü)
- **Harcama Birimi VKN;** Harcama Biriminin vergi kimlik numarası giriş yapan kullanıcıya göre sistem tarafından otomatik olarak getirilecektir.
- **Harcama Birimi Kurumsal Kod;** Harcama Biriminin kurumsal kodu giriş yapan kullanıcıya göre sistem tarafından otomatik olarak getirilecektir.
- **Bütçe Yılı;** ödemenin gerçekleşeceği ilgili mali yıl otomatik olarak getirilecektir, sadece mahsup dönemleri için bir önceki yıl seçilebilecektir.
- **Ödeme Emri Tür Kodu;** Harcama Bilgi Girişi sayfasında seçilen harcama türüne göre sistem tarafından otomatik olarak getirilecektir, ancak harcama ile ilgili ön ödeme yapılacaksa burada *Ön Ödeme* seçilecektir.
- **GerçekleĢtirme Usulü;** Harcama Bilgi Girişi sayfasında seçilen Gerçekleştirme Usulü sistem tarafından otomatik olarak getirilecektir.
- **Ödeme Emri Tür Kodu;** Harcama Bilgi Girişi sayfasında seçilen harcama alt türüne göre sistem tarafından otomatik olarak getirilecektir. Ancak ön ödeme yapılması durumunda bu alan kullanıcıya sunulacak referans değerlerin biri seçilerek doldurulacaktır.
- **Ödeme Kaynağı Tür Kodu;** Harcama Bilgi Girişi sayfasında seçilen Ödeme Kaynağı Tür Kodu sistem tarafından otomatik olarak getirilecektir.
- **Ödeme Kaynağı Alt Tür Kodu;** Harcama Bilgi Girişi sayfasında seçilen Ödeme Kaynağı Alt Tür Kodu sistem tarafından otomatik olarak getirilecektir.
- **Ödeme Yöntemi Kodu;** ödemenin hangi ödeme yöntemleri ile gerçekleştirileceği referans değerler içinden seçilecektir.
- **Açıklama;** Ödeme Emri Belgesine ilişkin genel bir açıklamanın yazılacağı alandır.

Ödeme Emri Giriş sayfasındaki bilgiler girildikten sonra **Kaydet** ve ardından sol alt kösede bulunan **butonu tiklanarak ödeme emirleri detayı** sayfasına geçilir.

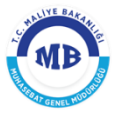

# <span id="page-40-0"></span>**2.1.2. Ödeme Emirleri Detayı**

*Ödeme Emirleri Detay sayfası* ödemenin kime yapılacağı, ne kadar ödeme ve kesinti yapılacağı vb. detay bilgilerin girildiği sayfasıdır. "*Ödeme Emri Belgesi"* birden fazla ödeme

emirlerinden oluşabilir. Ekranın sağ alt köşesinde yer alan **butonuna taklanarak** butonuna tıklanarak "*Ödeme Emri Belgesine"* birden fazla ödeme emri girişi yapılabilir.

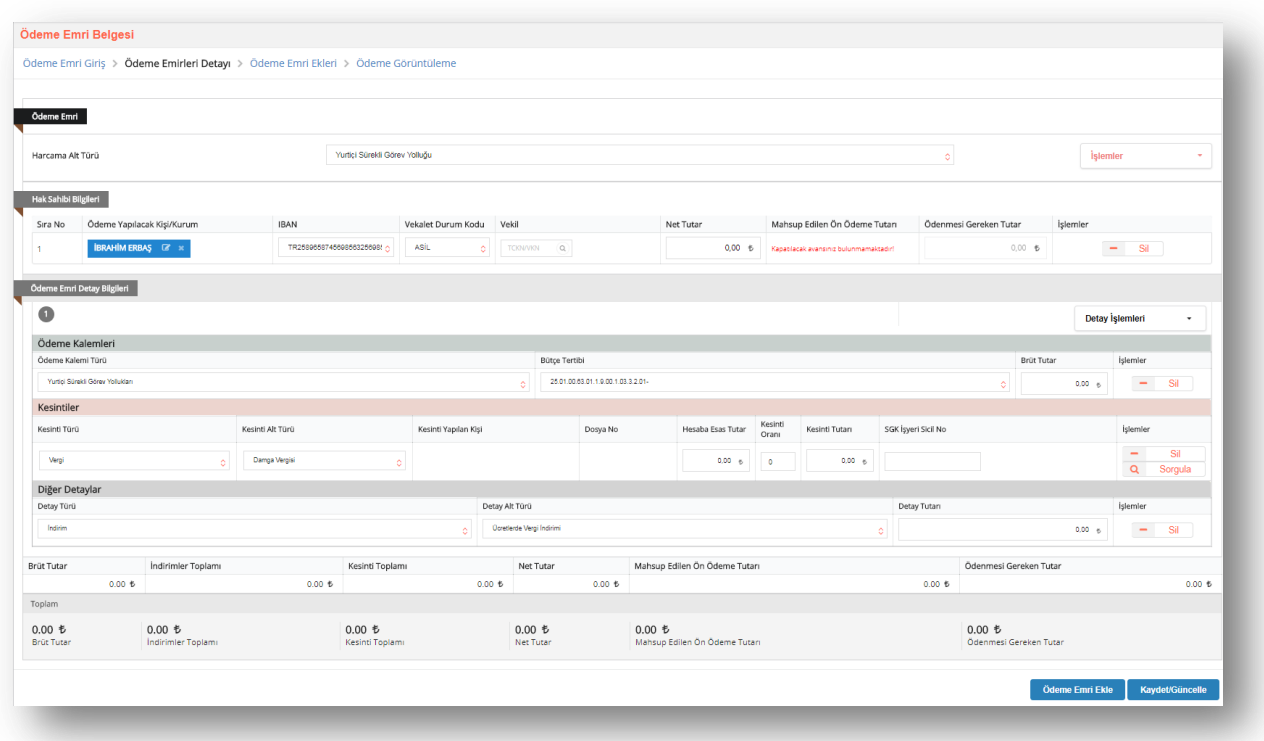

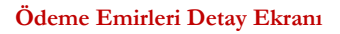

Her ödeme emri girişi "*Hak Sahibi"* ve *"Detay*" alanlarının eklenmesi gerekmektedir.

Kullanıcılar ilgili ödemenin Ön ödememi yoksa Kesin Ödememi olduğunu doğruluğunu yukardaki şekilde Harcama Alt Türü olarak belirtilmiş olan alandan kontrol edebilirler.

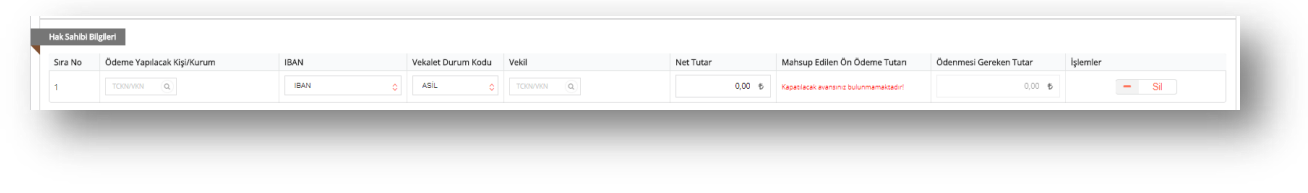

**Ödeme Emirleri Detay Ekranı - Hak Sahibi**

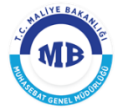

Kullanıcı tarafından ödeme yapılacak kişi veya kurumun TCKN/VKN"si *ödeme yapılacak kişi kurum alanına* girilerek sorgulama yapılır.

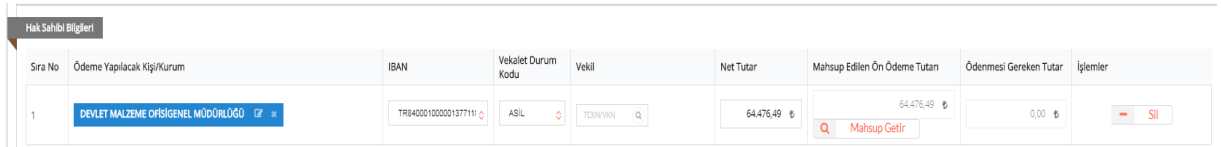

#### **Ödeme Emirleri Detay Ekranı - Hak Sahibi**

Sorgulama sonucu hak sahibine ilişkin bilgilerin detayını kontrol etmek veya IBAN bilgisi

girmek için butonuna basılır ve aşağıdaki ekrana ulaşılır. Bu ekrandan Kişi veya Kuruma ilişkin bilgiler kontrol edilebilir veya IBAN bilgisi girilebilir. Yeni bir IBAN girişi yapılmış ise

+ Yeni IBAN Ekle butonuna tıklanır ve **Kaydet** butonuna basılarak işlem tamamlanır.

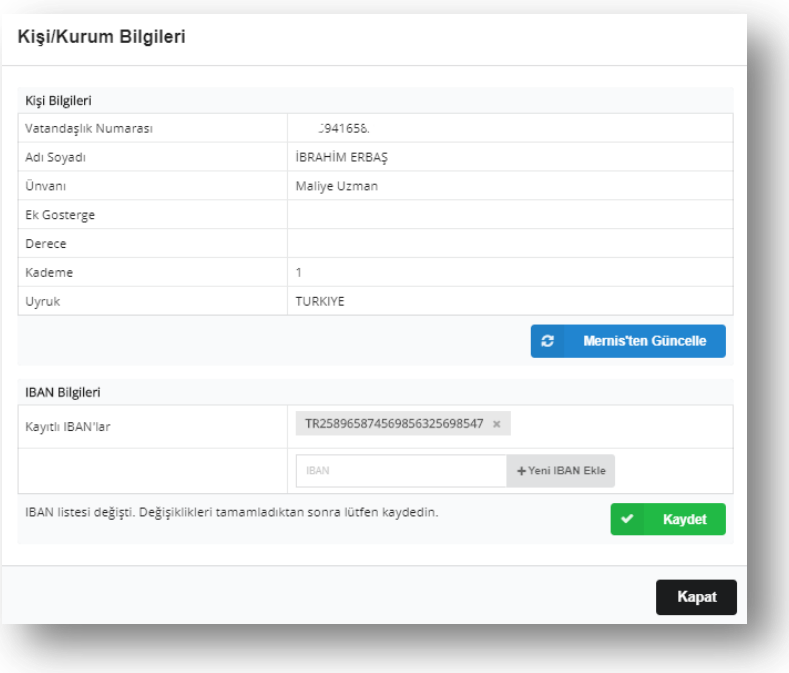

**Ödeme Emirleri Detay Ekranı - Hak Sahibi**

Ödeme hak sahibinin vekiline yapılacak ise aynı süreç işletilir. **Vekil** alanına vekile ait TCKN bilgisi girilerek sorgulama yapılır ve *vekalet durum kodu* alanından vekilin durum kodu seçilir.

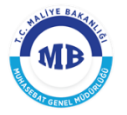

✔

Ödeme yapılacak hak sahibi girişi yapıldıktan sonra **IBAN** alnından hak sahibinin IBAN"nı seçilir ve **net tutar** girilerek **ödenmesi gereken tutara** ulaşılır.

Ödenmesi Gereken Tutar : (Net Tutar) – (Mahsup Edilen Ön Ödeme Tutarı)

Mahsup işlemi yapılacak ise **mahsup edilen ön ödeme tutarı** alanının altında bulunan  $Q$ Mahsup Getir butonu tıklanarak **mahsup bilgisi** ekranı açılır ve kişinin üzerindeki ön ödeme kayıtlarına ulaşılır.

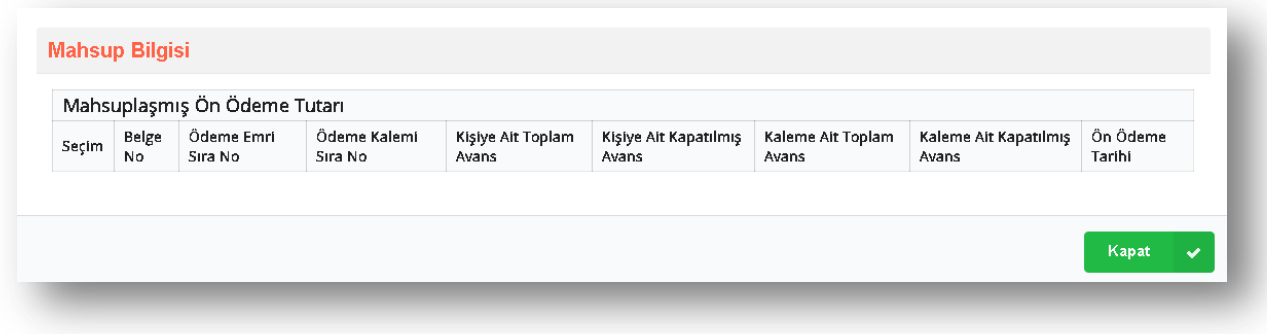

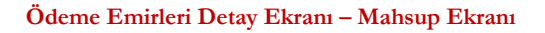

Kapat Mahsup bilgisi ekranından kapatılmak istenen ön ödeme kaydı seçilir ve butonuna tıklanır. Bu işlemin yapılması ile,

- **Ön Ödeme Emri Sıra No,**
- **Ön Ödeme Kalemi Sıra No,**
- **Ön Ödeme No,**
- **Ödeme Zamanı,**
- **Mahsup Edilen Ön Ödeme Tutarı,**

sistem tarafından otomatik olarak getirilecektir. Kullanıcı kısmi kapatma yapacak ise "Mahsup Edilen Ön Ödeme Tutarını" manuel olarak değiştirebilir.

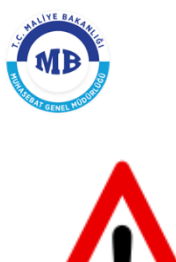

**Kapat** 

*DİKKAT:* Kısmi mahsup yapılacak ise **Mahsup Bilgisi ekranının** en altında yer alan *"Mahsup Edilen Ön Ödeme Tutarı"* alanı manuel olarak

değiştirilebilir. Mahsup edilecek satır seçildikten sonra

butonu tıklanır.

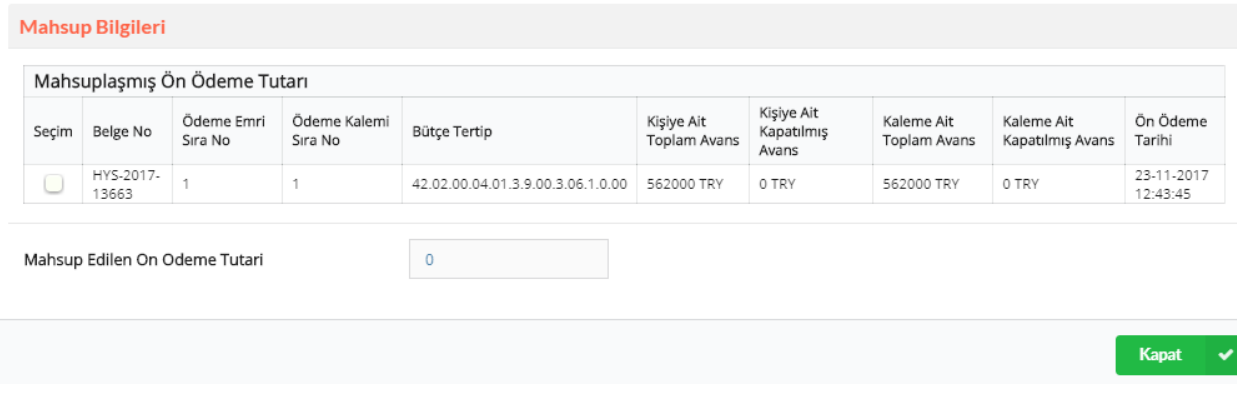

Hak sahibine ödenecek tutara ilişkin detay bilgilerinin girilebilmesi için, ekranın sağ üst köşesinde yer alan "İşlemler" sekmesi altında bulunan + Detay Ekle butonu tıklanır. Eklenecek her bir ödeme emri detayında bir adet "*ödeme kalemi*" birden fazla "*kesinti*" ve + Detay Ekle "*diğer detay*" olabilmektedir. Bu açıdan birden fazla ödeme kalemi girilecek ise butonu tıklanarak yeni bir ödeme emri detayı eklenmelidir.

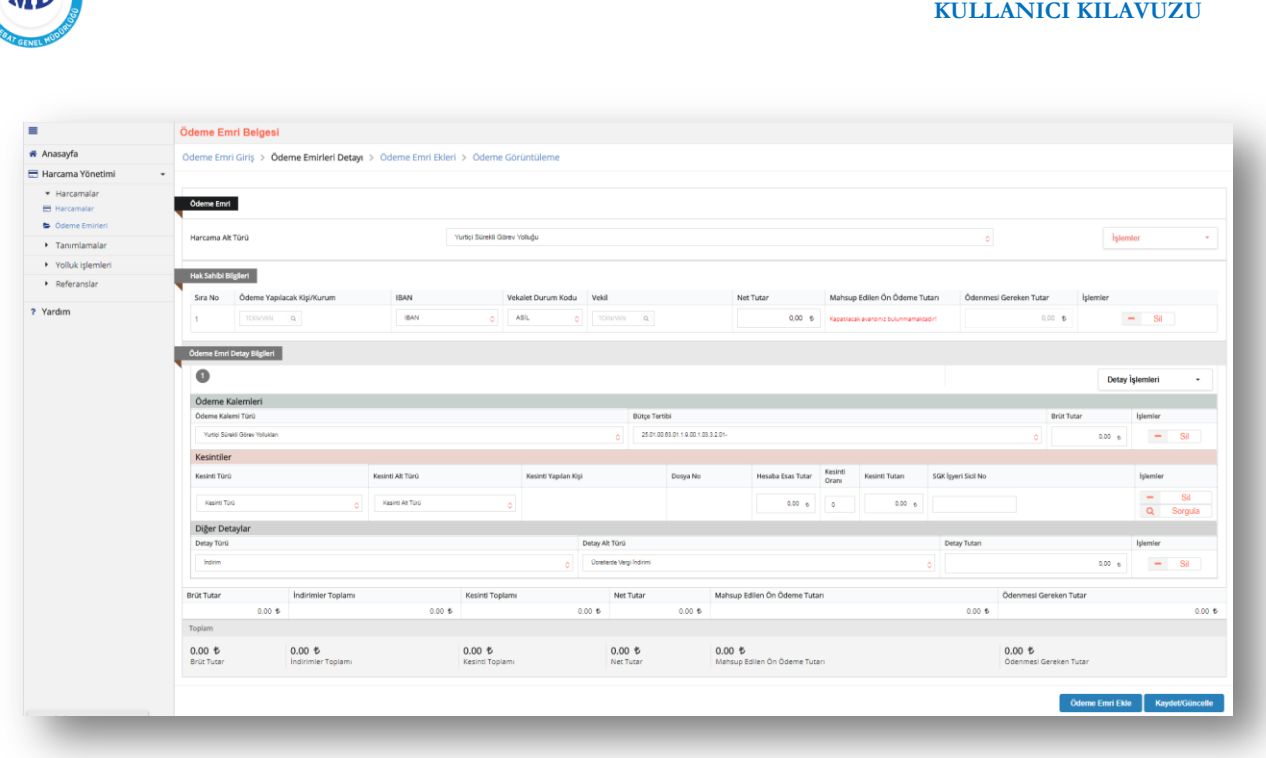

**HARCAMA YÖNETİM SİSTEMİ** 

#### **Ödeme Emirleri Detay Ekranı – Ödeme Kalemi – Kesinti – Diğer Detay**

*Ödeme Kalemi;* Ödeme Emri Alt Tür Koduna göre kullanıcıya sunulacak referans değerlerden seçilir. Belirlenen ödeme kalemi doğrultusunda *dört düzey bütçe tertibi* seçilerek *bürüt* tutar girilir.

*Kesinti;* bürüt tutardan yapılacak kesintilerin girileceği alandır. Kullanıcı *kesinti tür* ve *kesinti alt türünü* seçerek *kesinti tutarını* girebilir veya kesinti yapacağı *hesaba esas tutar* ve *kesinti oranını* girerek kesinti tutarını sistem üzerinden hesaplayabilir. Muhasebe tarafından dosya bazı takip edilen alacaklara ilişkin yapılan kesintilerde ise *TCKN sorgusu* ile *kişi adına açılmış alacak dosyalarına* ulaşılır ve kesinti yapılacak alacak dosyası seçilerek kesinti tutarı girilir.

*Diğer Detaylar;* hesaplanan tutarlar üzerinden yapılacak *indirim* veya *artırım* için kullanılmaktadır. Uygulamada sadece *asgari geçim indiriminin* girilmesi için kullanılmaktadır.

(Brüt Tutar) – (Kesinti) + (İndirim) = Net Tutar

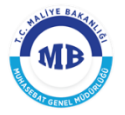

Ödeme emrine ilişkin detay kalemlerin girilmesiyle hak sahibine ödenecek tutara ulaşılır ve

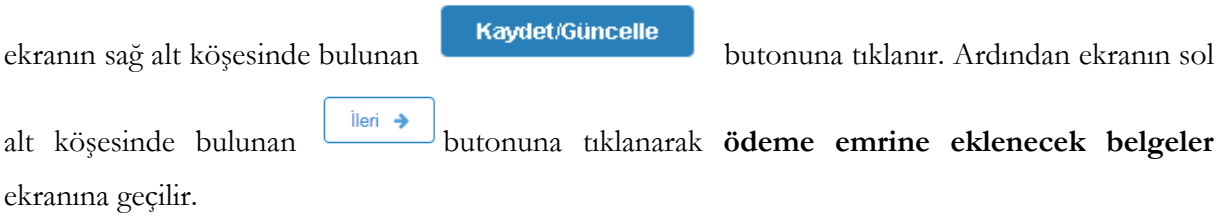

### <span id="page-45-0"></span>**2.2.3. Ödeme Emri Ekleri**

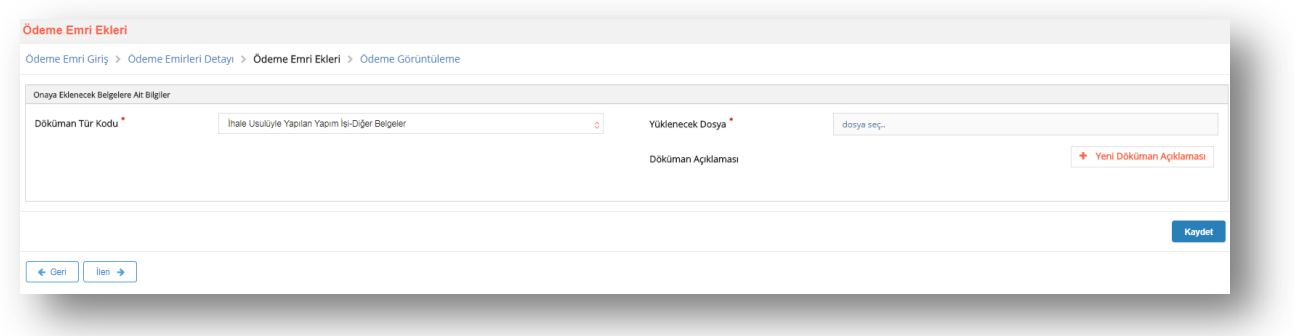

#### **Ödeme Emri Ekleri Ekranı**

Ödeme Emrine eklenecek belgeler ekranından düzenlenen Ödeme Emri Belgesine eklenecek dokümanlara ilişkin aşağıdaki bilgiler girilmektedir.

- **Düzenleme Tarihi;** eklenecek belgenin düzenleme tarihi girilir.
- **Doküman Tür Kodu;** eklenecek belgenin türü seçilir.
- **Düzenleme Tarihi;** eklenecek belgenin düzenleme tarihi girilir**.**
- **Yüklenecek Dosya; "**pdf", "docx", "xlsx" vb. formatta belgeler seçilerek eklenebilir.
- **Doküman Açıklaması;** eklenen dokumanla ilgili herhangi bir açıklama yazılmak istenirse

+ Yeni Döküman Açıklaması

butonuna tıklanarak yazılır.

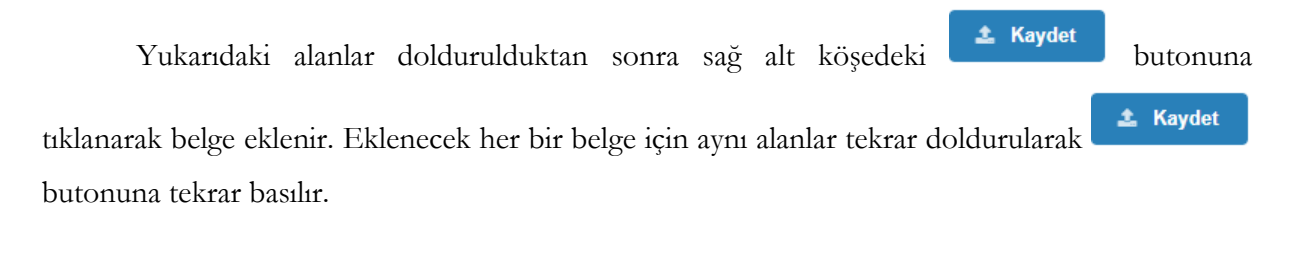

Belgelerin eklenmesi ile ekranın sol alt köşesinde bulunan  $\boxed{\phantom{a}}$  butonu tıklanarak **ödeme emri görüntüleme ekranına** geçilir.

Geri Çek

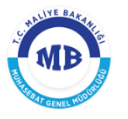

# <span id="page-46-0"></span>**2.2.4. Ödeme Görüntüleme**

Düzenlenen **"***Ödeme Emri Belgesinin"* son hali ekranda görüntülenir.

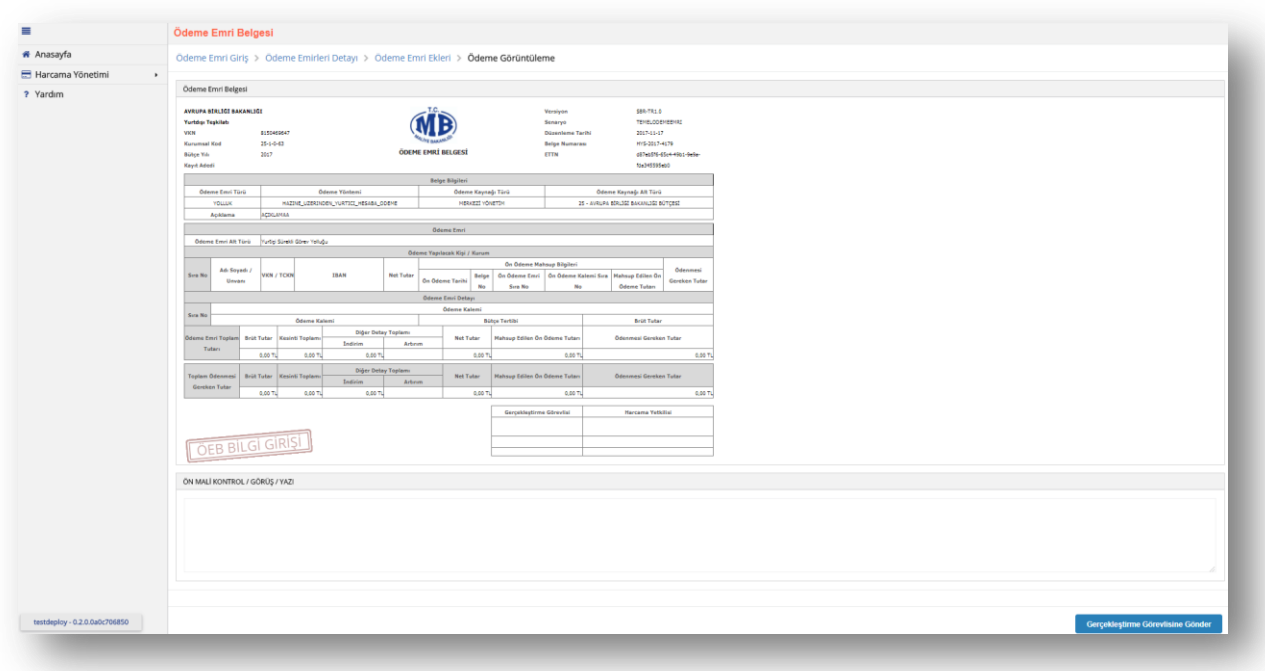

#### **Ödeme Emri Görüntüleme Ekranı**

Ödeme Emri Belgesinin hazırlanarak görüntüleme sayfasına gelindiğinde kullanıcıların sistemdeki rolüne göre yapılacak işlemler farklılaşmaktadır.

**Veri GiriĢ Görevlisi;** hazırlanan *Ödeme Emri Belgesini* onaylanması için Gerçekleştirme Görevlisine Gönder

butonu tıklayarak gerçekleştirme görevlisine gönderebilir veya

İptal

butonunu tıklayarak ödeme emri belgesini iptal edebilir.

Gerçekleştirme görevlisi gönderilen belgeyi onaylamadan, veri giriş görevlisi butonuna tıklayarak *Ödeme Emri Belgesini* onaydan çekebilir.

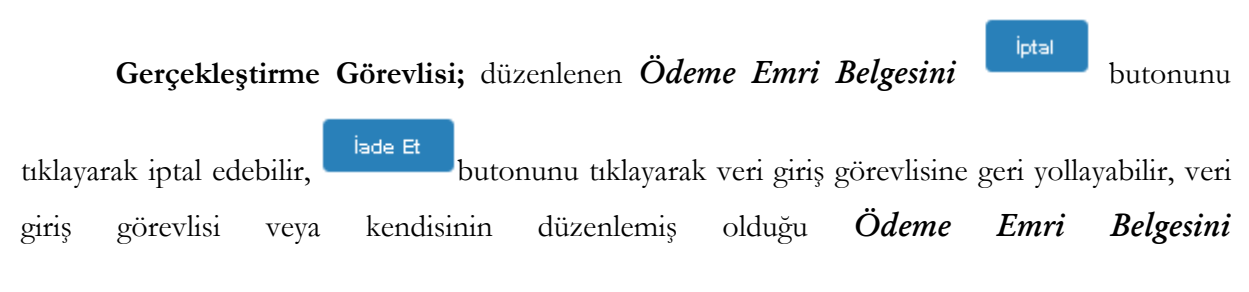

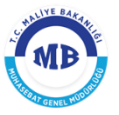

Ön Mali Kontrol Görevlisine Gönder

butonunu tıklayarak Ön Mali Kontrol Görevlisine gönderip görüş

yazısı isteyebilir, **butonunu tıklayarak Harcama Yetkilisinin** onayına sunabilir.

Geri Çek Harcama Yetkilisi gönderilen belgeyi onaylamadan Gerçekleştirme Görevlisi butonunu tıklayarak **"***Ödeme Emri Belgesini"* onaydan çekebilir.

**Strateji Görevlisi;** gerçekleştirilecek harcamaya ilişkin görüş yazısı düzenleyecek ise

图 Görüş - Yazı Ekle / Gönder Görüş-Yazı Alanı'na ilgili görüşünü girerek butonunu tıklayarak gerçekleştirme görevlisine veya harcama yetkilisine gönderir.

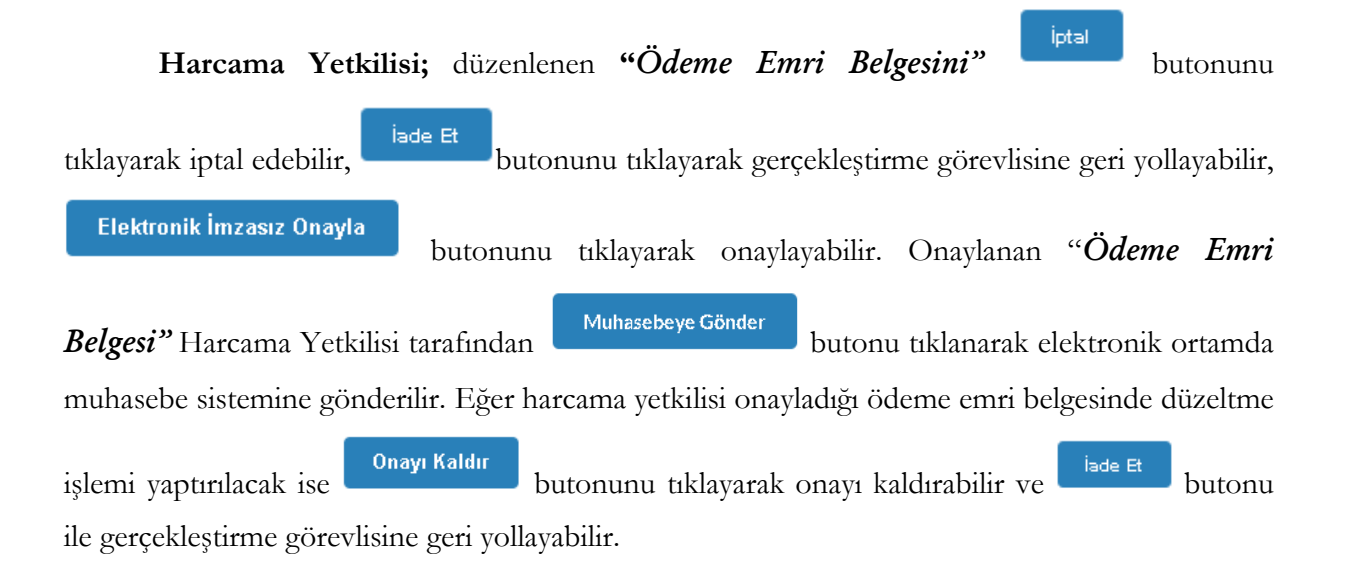